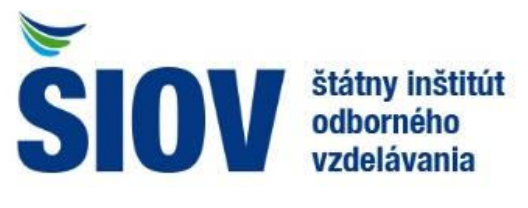

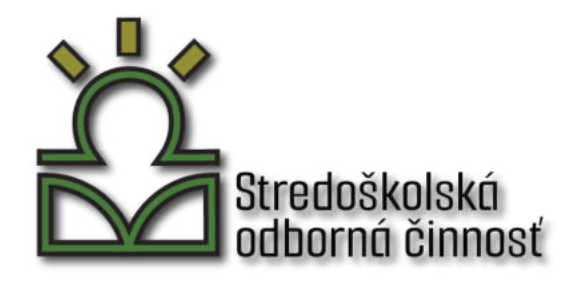

# **Stredoškolská odborná činnosť**

**Užívateľský manuál**

## Názov: **STREDOŠKOLSKÁ ODBORNÁ ČINNOSŤ – UŽÍVATEĽSKÝ MANUÁL**

Autori: Adam Zachar Adam Drdoš

#### Recenzenti: Ing. Michaela Ďurčeková, PhD. Ing. Vlasta Púchovská Ing. Gabriela Horecká

Jazyková úprava: JUDr. Mariana Matulová

Grafická úprava: Ing. Michaela Ďurčeková, PhD.

## **OBSAH**

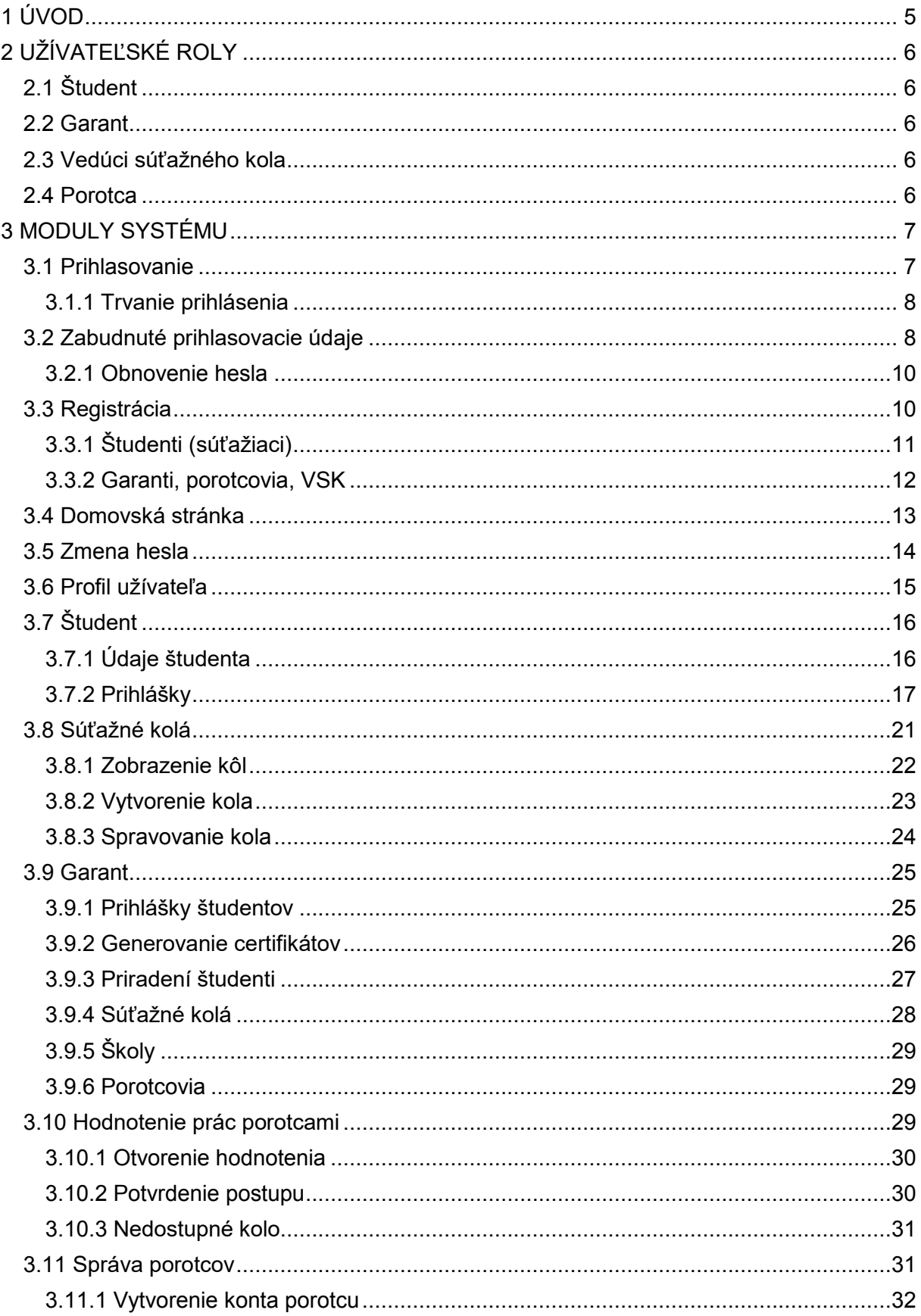

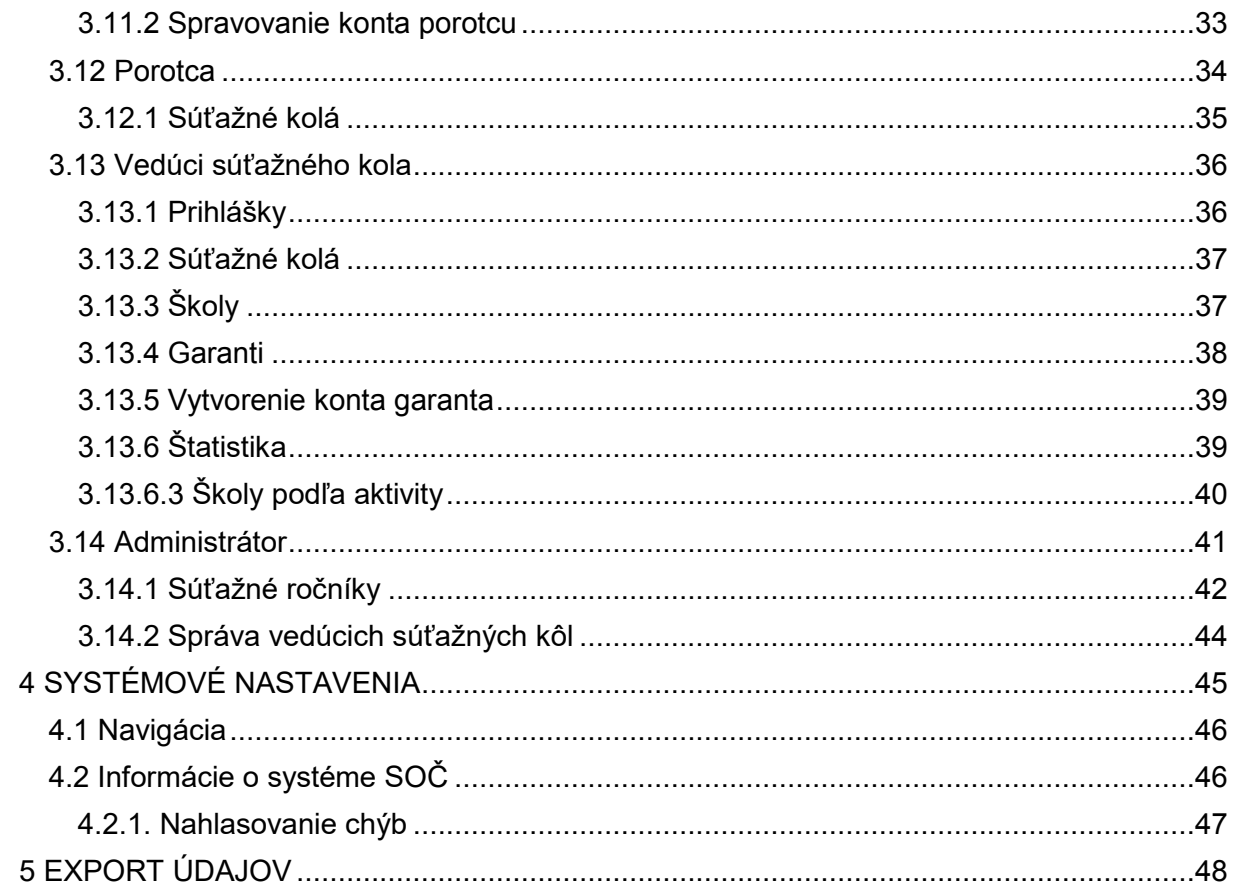

# <span id="page-4-0"></span>**1 ÚVOD**

**Informačný systém Stredoškolskej odbornej činnosti (SOČ)** zabezpečuje správu tejto celoštátnej postupovej súťaže. Jeho funkcie sú navrhnuté tak, aby zodpovedali požiadavkám bežných užívateľov, študentov a administrátorov.

Systém pozostáva z viacerých častí zabezpečujúcich jeho riadny chod, medzi ktoré patria:

- Prihlasovanie sa študentov a ich registrácia v súťaži
- Odovzdávanie prihlášok študentmi
- Správa odovzdaných prihlášok garantom
- Správa krajských kôl VSK (vedúcimi súťažných kôl)
- Správa súťažných ročníkov administrátorom
- Hodnotenie prác študentov
- Automatický hierarchický postup prihlášok medzi jednotlivými kolami

Tento dokument slúži ako **užívateľská príručka** na používanie a oboznámenie sa s funkciami informačného systému SOČ. Obsahuje detailný popis jednotlivých častí systému, ako aj postupy pre bežné úkony, ktoré budú užívatelia vykonávať.

# <span id="page-5-0"></span>**2 UŽÍVATEĽSKÉ ROLY**

Krátke zhrnutie jednotlivých užívateľských rolí systému SOČ, ktoré sú podrobne popísané nižšie.

## <span id="page-5-1"></span>**2.1 Študent**

Študenti sa prihlasujú do systému za účelom odovzdávania prihlášok do súťaže a sledovania stavu svojich prác. Registrácia prebieha cez formulár, v ktorom musí študent vyplniť svoju emailovú adresu, meno, heslo a základné kontaktné údaje, vrátane **školy**. Následne dostane na zadaný e-mail overovací odkaz, ktorým svoj účet aktivuje. Prístup do systému mu umožňuje vyplniť a odovzdať prihlášku, o jej postupe bude pribežne informovaný.

Viac informácii nájdete v popise roly š[tudenta.](#page-15-0)

#### <span id="page-5-2"></span>**2.2 Garant**

Garant má za úlohu koordinovať súťažné kolá na **školskej** a **okresnej** úrovni. Garanti priradení školám posudzujú práce študentov prihlásených do súťaže zo svojej školy. Okresní garanti majú dohľad nad všetkými školami a študentmi v ich okrese. Zároveň sú zodpovední za postup prihlášok do vyšších kôl po ich ohodnotení porotcami.

Viac informácii nájdete v popise roly [garanta.](#page-23-1)

## <span id="page-5-3"></span>**2.3 Vedúci súťažného kola**

Vedúci súťažného kola (VSK) je zodpovedný za správu krajských a celoštátnych kôl. Koordinuje činnosť garantov a porotcov v týchto kolách. Podobne ako garant môže VSK posudzovať odovzdané prihlášky študentov zo svojich kôl a tie následne posúvať ďalej v súťaži. Má prístup aj k prihláškam zo všetkých škôl v jeho kraji pre prípad, že by musel zastúpiť ich garantov.

Viac informácií nájdete v popise roly [VSK.](#page-35-0)

#### <span id="page-5-4"></span>**2.4 Porotca**

Porotca zodpovedá za hodnotenie odovzdaných prác študentov. Je riadený garantmi a VSK, ktorí mu prideľujú práce v súťažných kolách a kategóriách, ktoré má hodnotiť.

Má oprávnenie na zobrazovanie prihlášok a prác účastníkov súťažných kôl, ktoré sú mu priradené. Má prístup ku všetkým údajom v prihláške, aj k údajom autora. Po prvotnom otvorení prihlášky sa táto udalosť zaznamená v histórii prihlášky. Týmto spôsobom sa dá jednoducho sledovať, ktorí porotcovia a v akom čase prihlášku videli.

Viac informácii nájdete v popise roly [porotcu.](#page-32-1)

## <span id="page-6-0"></span>**3 MODULY SYSTÉMU**

<span id="page-6-2"></span>Systém SOČ môžeme pre jednoduchšiu orientáciu rozdeliť na viacero menších častí podľa ich funkcionality. Tieto "moduly" sú však veľmi úzko prepojené a často sa niektoré ich úlohy prelínajú (napríklad správa užívateľov).

## <span id="page-6-1"></span>**3.1 Prihlasovanie**

Adresa: /login

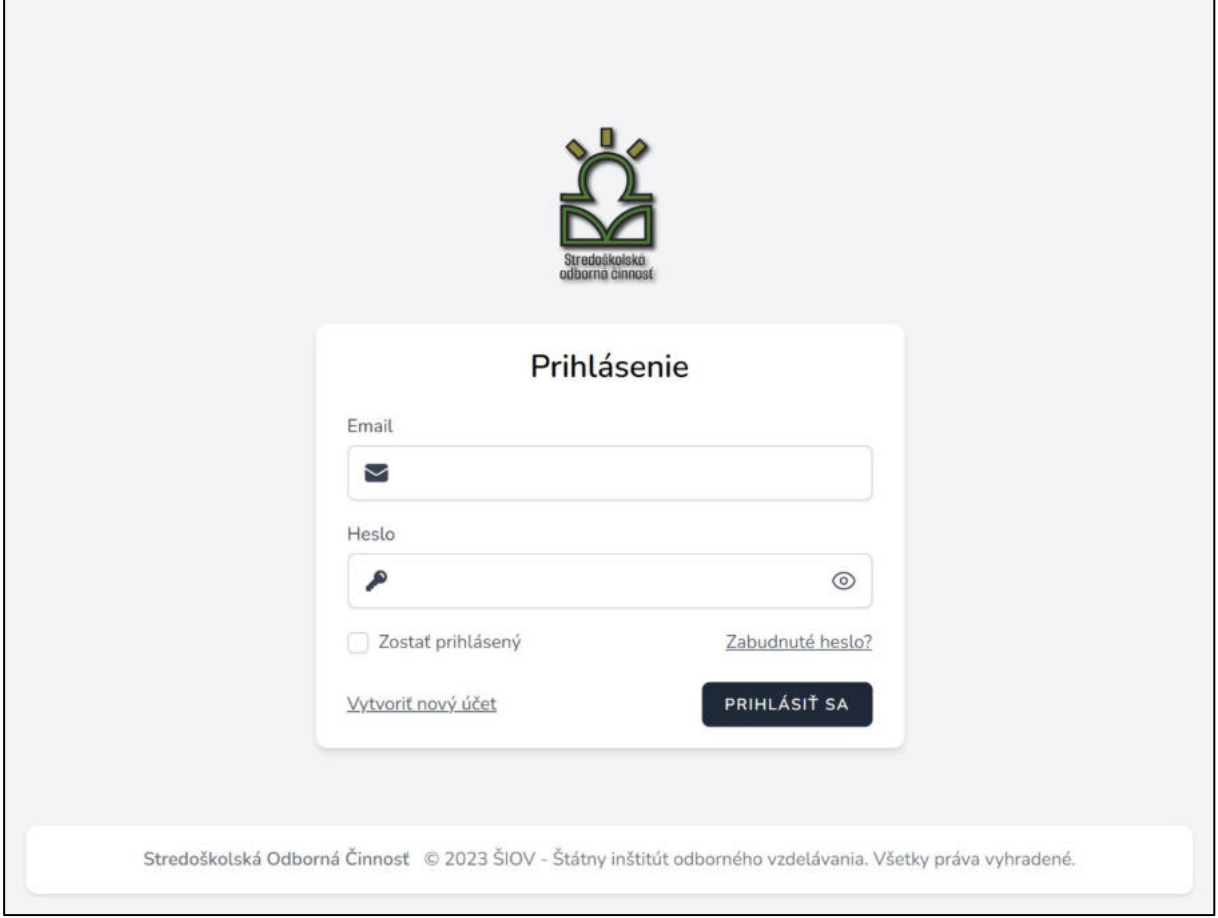

Obrázok 1: Prihlasovanie sa do systému

Pri vstupe do systému SOČ sa ako prvá ukáže stránka prihlásenia do systému. Užívateľovi sa zobrazí prihlasovací formulár s dvoma poľami - emailom a heslom, pomocou ktorých sa užívateľ do systému prihlasuje.

Prihlasovanie je jednotné pre všetkých užívateľov bez ohľadu na ich roly. Študenti aj správcovia sa prihlasujú na rovnakom mieste.

Pokiaľ užívateľ ešte nemá vytvorený účet, môže si ho vytvoriť na stránke registrácie.

Pre zachovanie diskrétnosti je zadané heslo skryté a zobrazuje sa len bodkami. Kliknutím na ikonu oka v pravej časti poľa "Heslo" je ho možné odhaliť.

Po zadaní a skontrolovaní svojich prihlasovacích údajov dokončí užívateľ prihlásenie kliknutím na tlačidlo "Prihlásiť sa". Pokiaľ sú zadané údaje správne, zobrazí sa domovská plocha systému SOČ.

#### <span id="page-7-0"></span>**3.1.1 Trvanie prihlásenia**

Trvanie prihlásenia je za bežných podmienok do zatvorenia webového prehliadača. Po jeho znovuotvorení sa musí užívateľ opätovne prihlásiť. Zaškrtnutím políčka "Zostať prihlásený" sa relácia užívateľa uloží do prehliadača a po jeho reštartovaní zostáva užívateľ naďalej prihlásený.

## <span id="page-7-1"></span>**3.2 Zabudnuté prihlasovacie údaje**

Adresa: /forgot-password

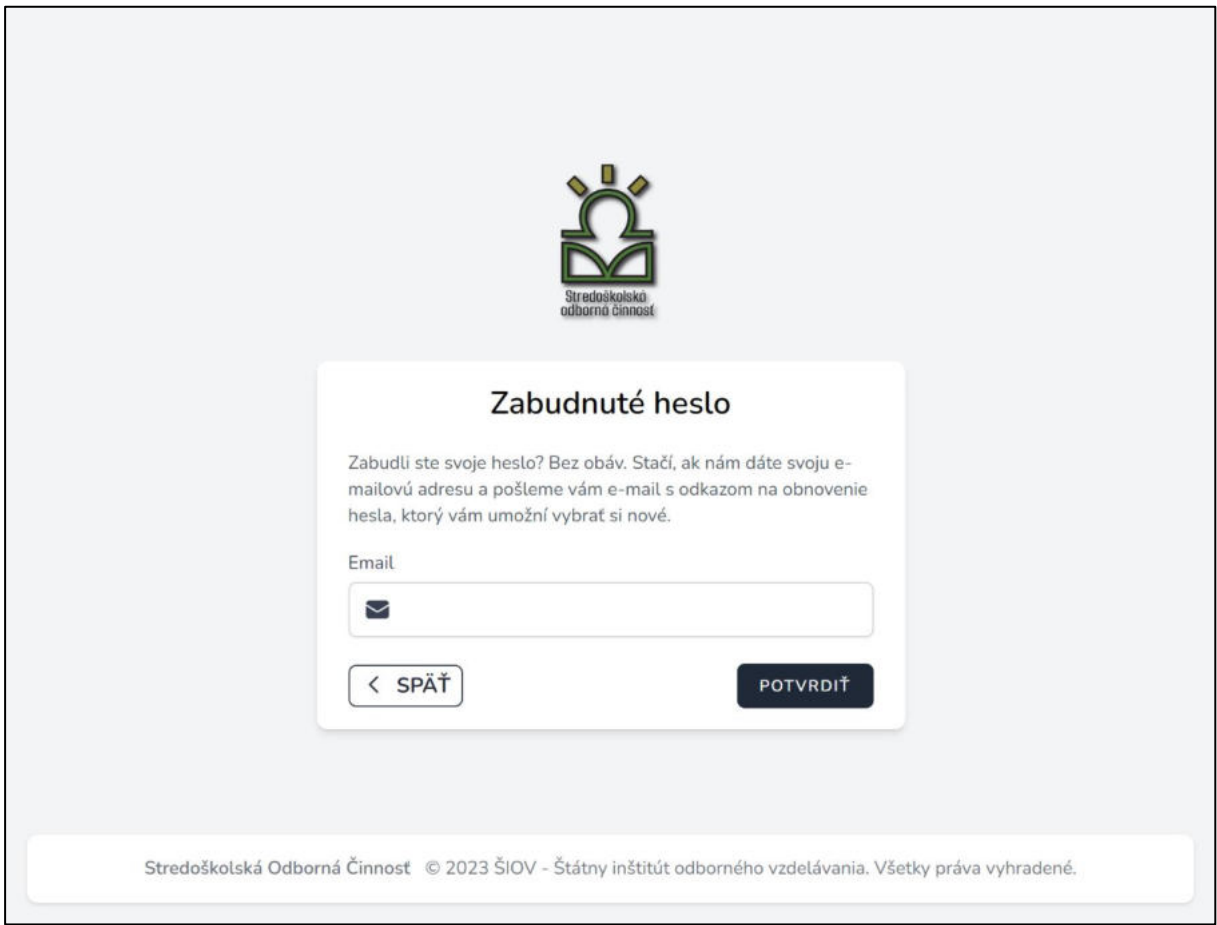

Obrázok 2: Zabudnuté heslo

V prípade, že si užívateľ svoje prihlasovacie údaje nepamätá, môže kliknúť na odkaz "*Zabudnuté heslo?*". Následne ho systém prevedie procesom obnovenia svojich prihlasovacích údajov. Na obnovu hesla je potrebné zadať svoju emailovú adresu, na ktorú bude odoslaný odkaz na jeho resetovanie. V prípade, že účet pre zadanú adresu neexistuje, systém to užívateľovi oznámi.

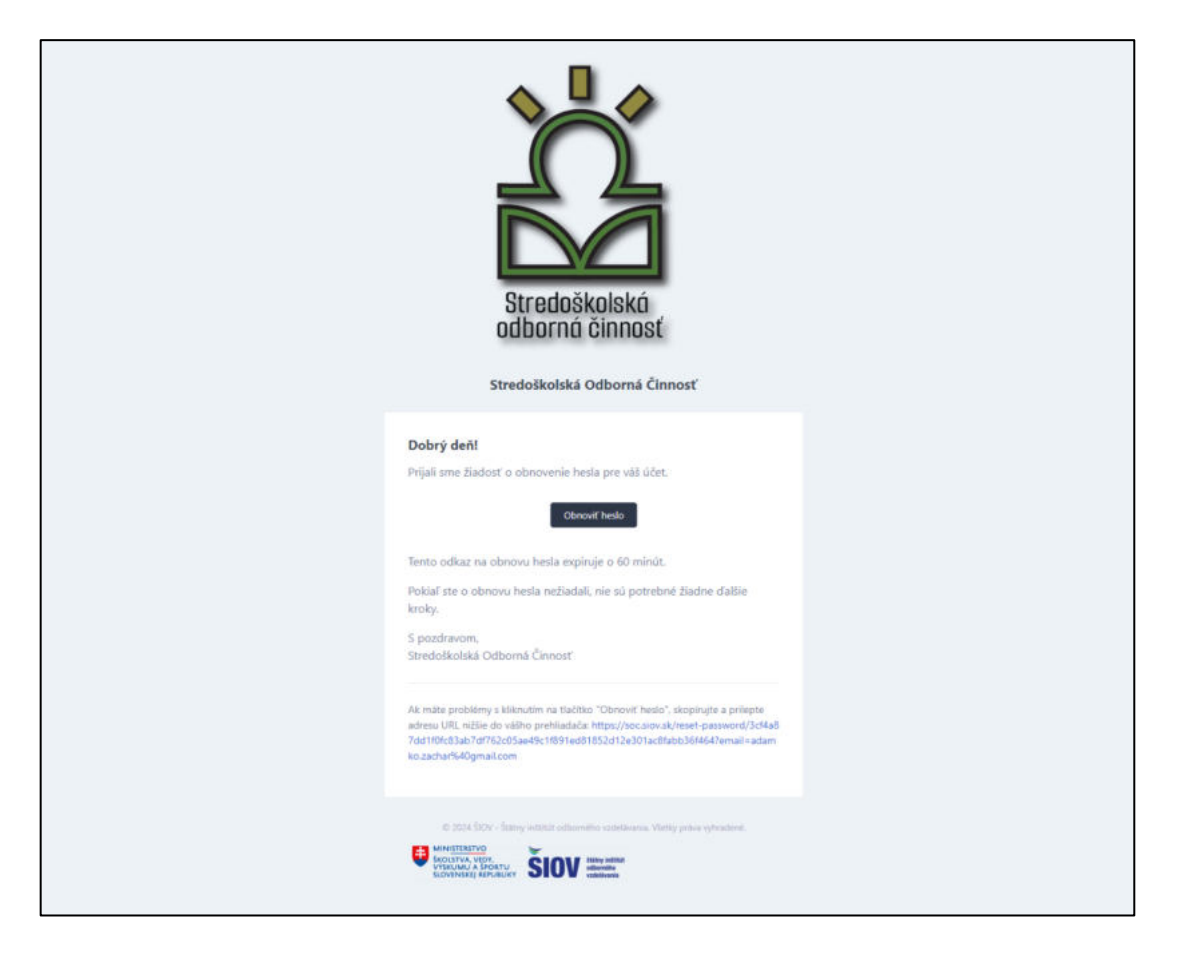

Obrázok 3: Email s odkazom na resetovanie hesla

V prijatom emaile na resetovanie hesla sa nachádza odkaz, ktorý užívateľa zavedie na stránku, kde si heslo môže zmeniť. Poznať staré heslo pre obnovu nie je potrebné.

#### <span id="page-9-0"></span>**3.2.1 Obnovenie hesla**

Adresa: /reset-password

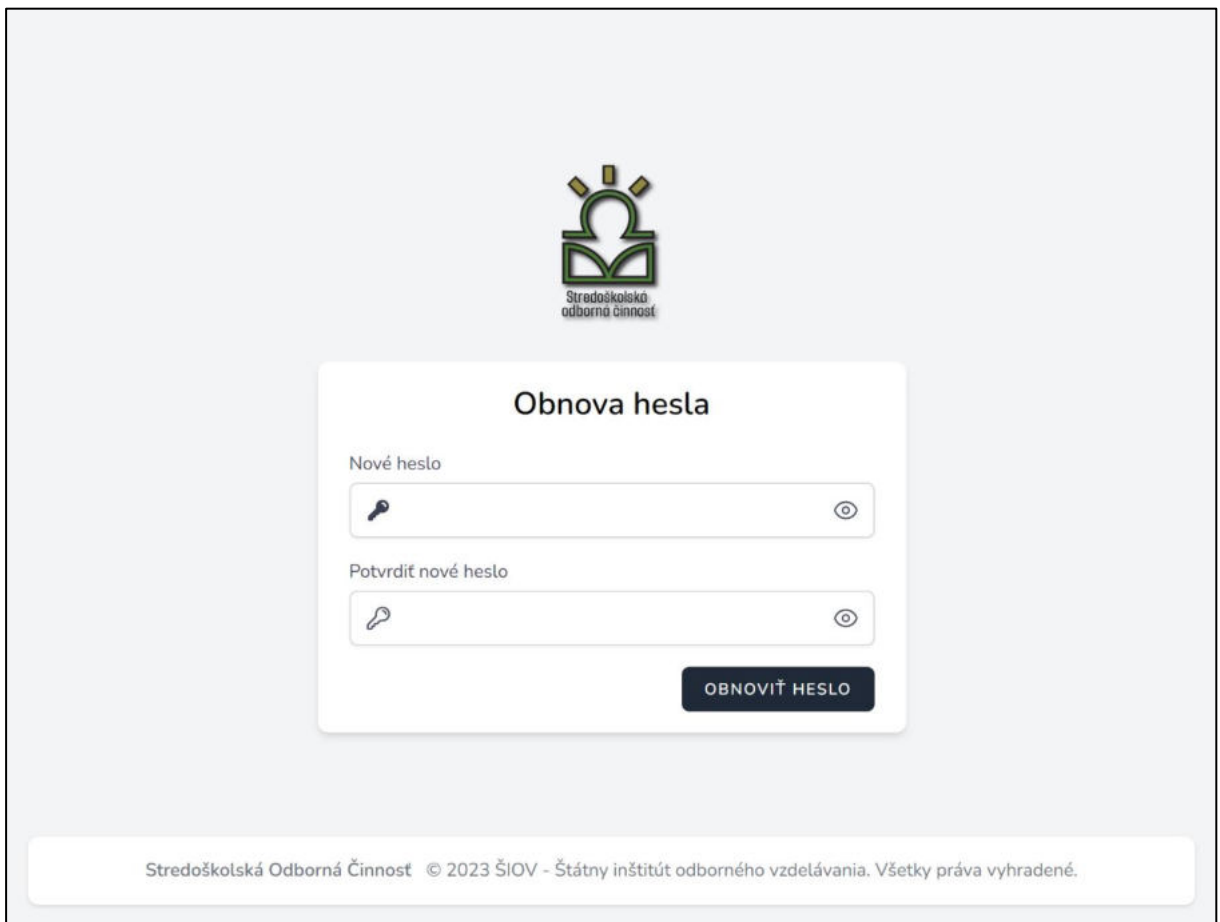

Obrázok 4: Resetovanie zabudnutého hesla

Po kliknutí na tlačidlo "*Obnoviť heslo"* v prijatom emaile sa užívateľovi otvorí stránka obnovy hesla. Tu si zadá a potvrdí svoje novozvolené heslo. Následne zmenu hesla dokončí kliknutím na tlačidlo obnovy. Po úspešnej zmene hesla je užívateľ presmerovaný späť na stránku prihlásenia sa, kde sa môže ihneď prihlásiť pomocou nového hesla.

## <span id="page-9-1"></span>**3.3 Registrácia**

Na rozdiel od prihlasovania, registrácia nie je pre všetky typy užívateľov rovnaká. Zatiaľ čo sa [študenti](#page-10-0) registrujú prostredníctvom formulára na verejnej časti stránky, [správcovia s](#page-10-0)ystému musia byť pozvaní administrátorom alebo iným existujúcim správcom.

## <span id="page-10-0"></span>**3.3.1 Študenti (súťažiaci)**

```
Adresa: /register
```
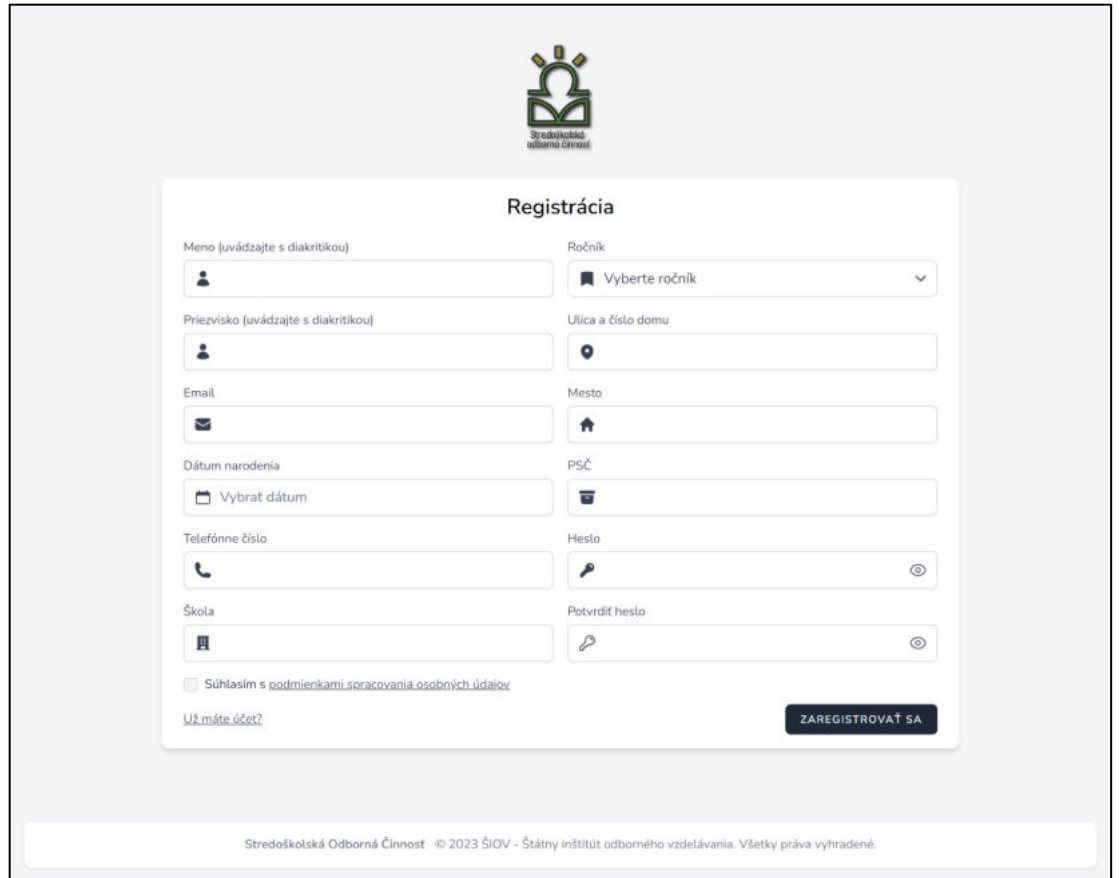

Obrázok 5: Registrácia študentov

Kliknutím na tlačidlo "*Vytvoriť nový účet"* na stránke prihlasovanie sa užívateľ - študent dostane na stránku registrácie. Tu sa študenti do systému registrujú prostredníctvom formulára, v ktorom okrem základných údajov ako email a heslo vypĺňajú aj informácie o svojej škole, ročníku a mieste bydliska. Pri vypĺňaní poľa "*Škola"* sa užívateľovi zobrazí výber škôl so zhodnými menami. Kliknutím na jedno z nich sa výber školy uloží do poľa. V prípade, že škola v systéme neexistuje má užívateľ možnosť odoslať správcovi systému požiadavku o jej pridanie.

Pomocou tlačidla "Už máte účet?" sa užívateľ môže vrátiť na stránku [prihlasovania.](#page-6-2)

## Pomôcka na efektívne vyhľadávanie školy:

Pokiaľ nenájdete školu podľa názvu, skúste zadať mesto školy. V ponuke sa objavia všetky školy z "mesta" a na základe adresy (ulice) viete identifikovať aj konkrétnu školu. Ak ste ani týmto spôsobom školu nenašli, kontaktujte správcu systému.

Školy sú v systéme zapisované podľa údajov v databáze, tento názov sa nedá meniť.

#### <span id="page-11-0"></span>**3.3.2 Garanti, porotcovia, VSK**

Správcovia systému ako sú garanti, porotcovia, či vedúci súťažných kôl musia byť do systému pozvaní existujúcim správcom. Ich účty je možné spravovať v rôznych sekciách, ktoré sú rozdelené podľa rolí:

*[Garanti](#page-23-1)*, *[Porotcovia](#page-32-1)*, *[VSK](#page-35-0)*. Postup pre registráciu týchto rolí a vyplnenie údajov je podrobnejšie opísaný v odseku ich správcov. Proces vytvorenia účtu však ostáva rovnaký.

#### **3.3.2.1 Aktivácia účtu**

Po vytvorení správcovského účtu je ho potrebné ešte aktivovať. Na email užívateľa sa odošle správa s odkazom na aktiváciu jeho účtu.

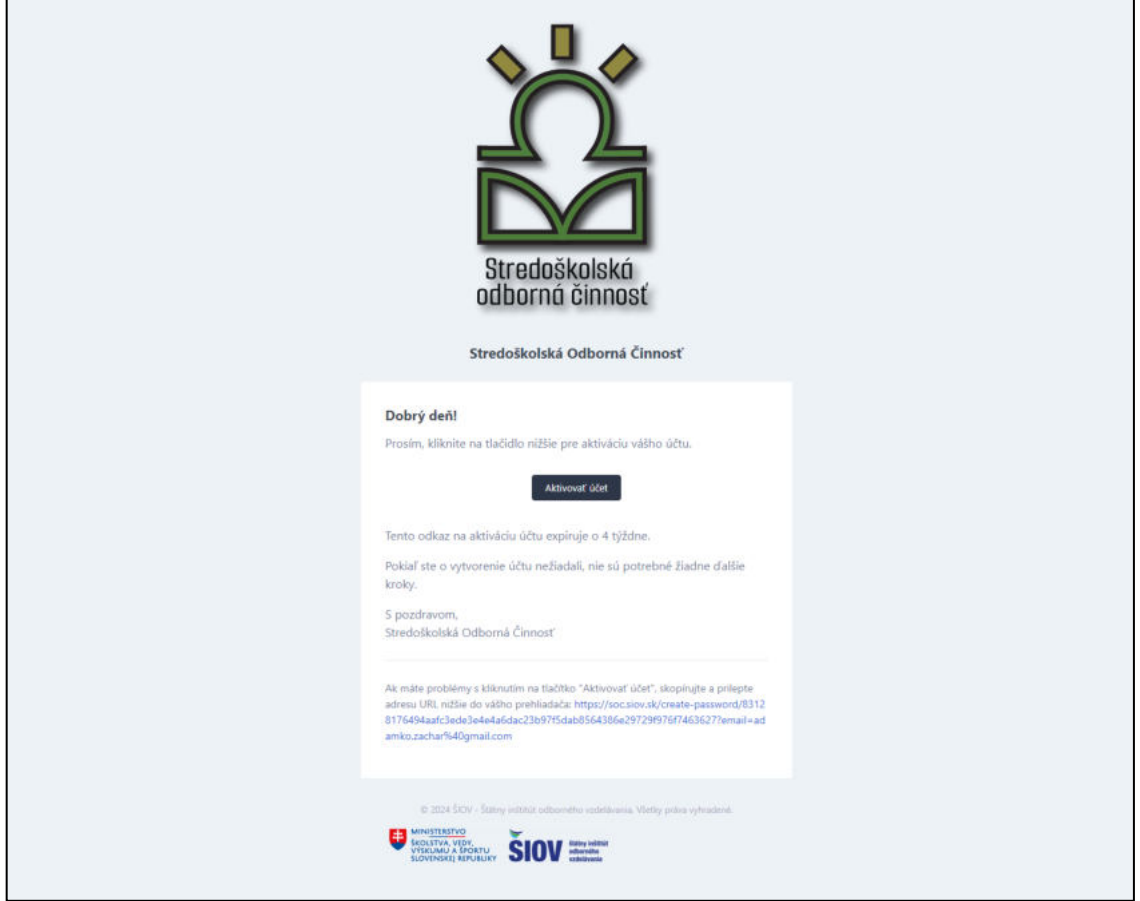

Obrázok 6: Email s odkazom na aktiváciu účtu

V tejto správe sa nachádza tlačidlo "*Aktivovať účet"*, ktoré užívateľa zavedie na stránku vytvorenia hesla. Pokiaľ tlačidlo nefunguje (v ojedinelých prípadoch je možné, že ho z preventívnych bezpečnostných dôvodov emailový klient zablokoval), sa pre istotu v spodnej časti správy nachádza celá webová adresa, ktorú si užívateľ môže do prehliadača skopírovať alebo na ňu kliknúť.

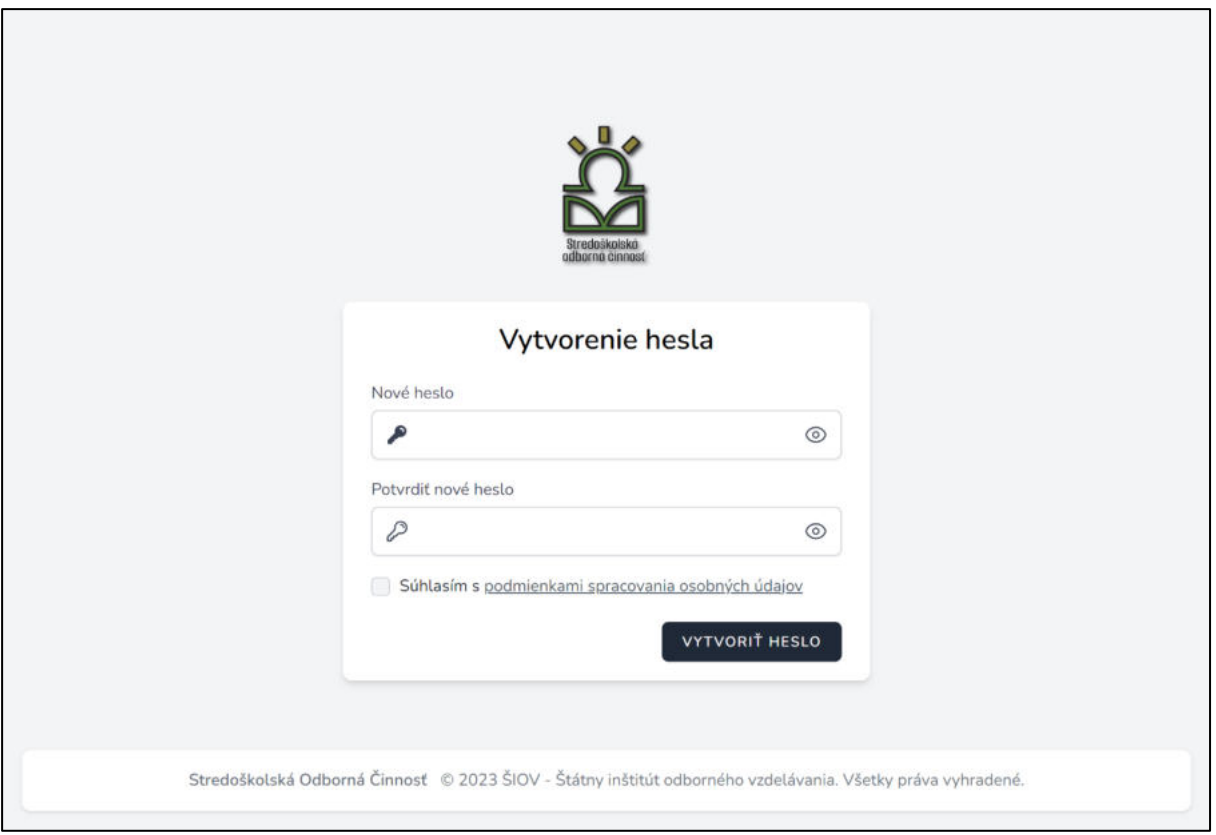

Obrázok 7: Vytvorenie hesla k novému správcovskému účtu

Následne si užívateľ zvolí svoje nové heslo a zadá ho do formulára. Svoju voľbu potvrdí kliknutím na tlačidlo "Vytvoriť heslo". Systém ho presmeruje na stránku [prihlasovania,](#page-6-2) na ktorej sa môže ihneď prihlásiť.

## <span id="page-12-0"></span>**3.4 Domovská stránka**

Po prihlásení víta systém užívateľov na ich domovskej stránke. Poskytuje rýchly prehľad o dianí v súťaži a informuje užívateľov o prípadných potrebných úkonoch v systéme. Domovská stránka a zobrazené informácie sa líšia v závislosti od roly užívateľa.

Kliknutím na svoje menu v pravom hornom rohu stránky sa užívateľovi zobrazí prístupové menu, cez ktoré môže spravovať svoj [profil,](#page-14-0) zmeniť si heslo, zobraziť systémové informácie, alebo sa odhlásiť.

## <span id="page-13-0"></span>**3.5 Zmena hesla**

Adresa: /change-password

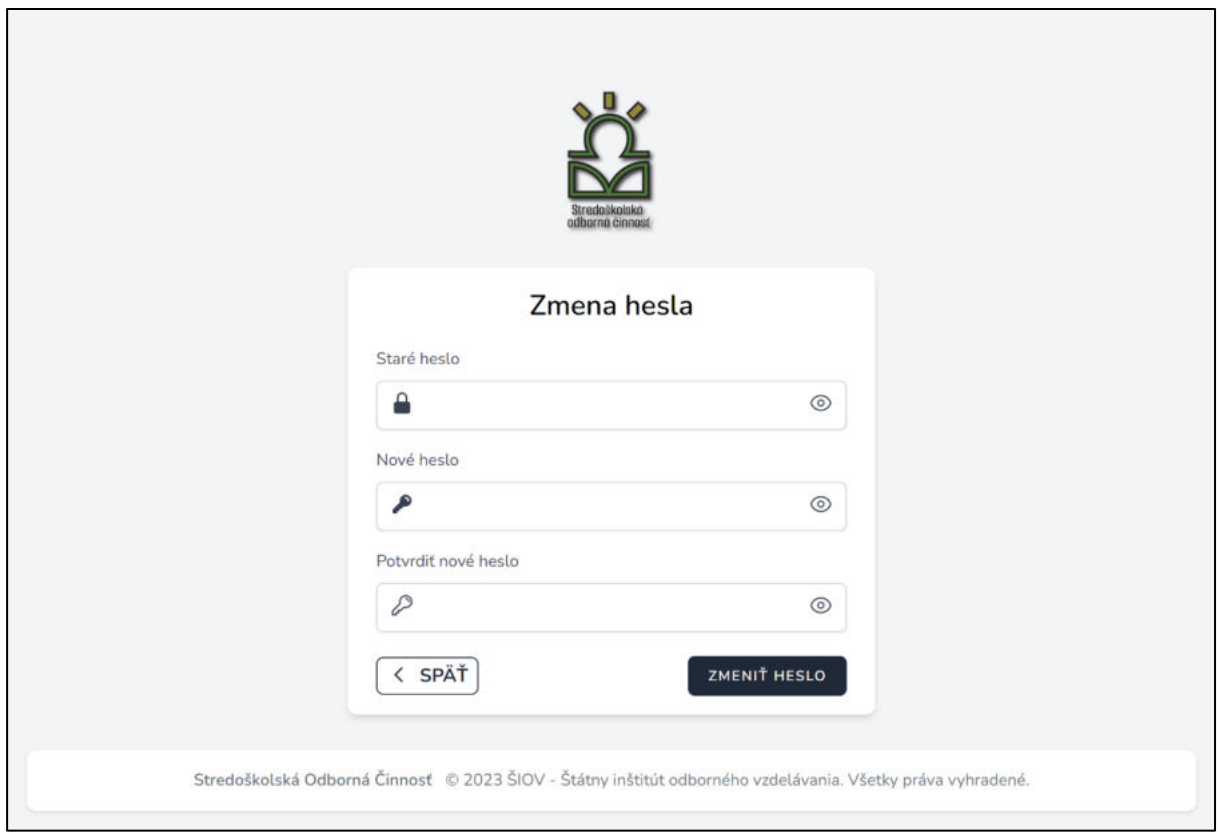

Obrázok 8: Zmena hesla prihláseného užívateľa

Prihlásený užívateľ má možnosť kedykoľvek si zmeniť heslo aj bez toho, aby posielal overovací email na jeho obnovenie. Na stránke zmeny hesla mu stačí zadať svoje existujúce heslo a potom si zvoliť nové. Kliknutím na tlačidlo "Zmeniť heslo" svoju voľbu potvrdí.

## <span id="page-14-0"></span>**3.6 Profil užívateľa**

Adresa: /users/self

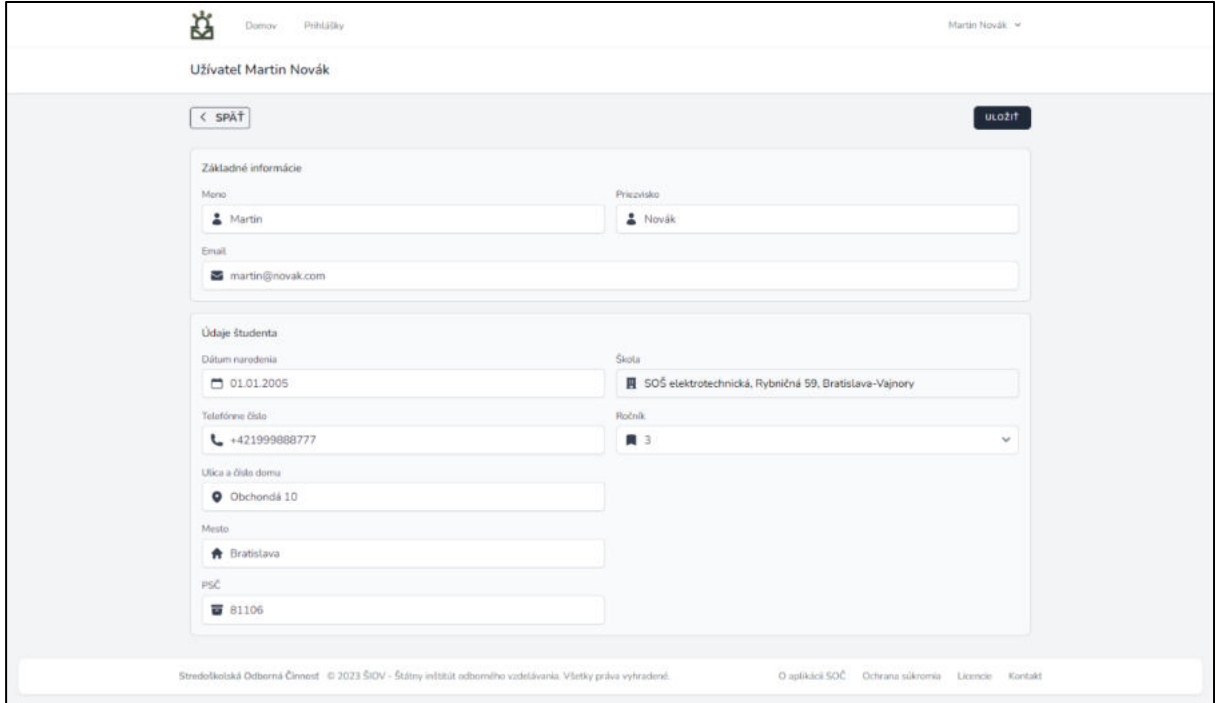

Obrázok 9: Profil študenta

Profil užívateľa zobrazuje všetky uložené informácie o užívateľovi. Okrem základných informácií ako meno a email sú tu aj informácie pre jednotlivé roly (študent, garant…). Niektoré informácie si užívateľ môže meniť sám. Iné, ktoré sú mu pridelené vyšším správcom (ako napríklad škola/okres garanta) môže upravovať iba vyššia rola a nie sám užívateľ. Napríklad garant sa nemôže sám premiestniť do inej školy, keďže by nepovolene získal prístup k informáciám o jej žiakoch.

## <span id="page-15-0"></span>**3.7 Študent**

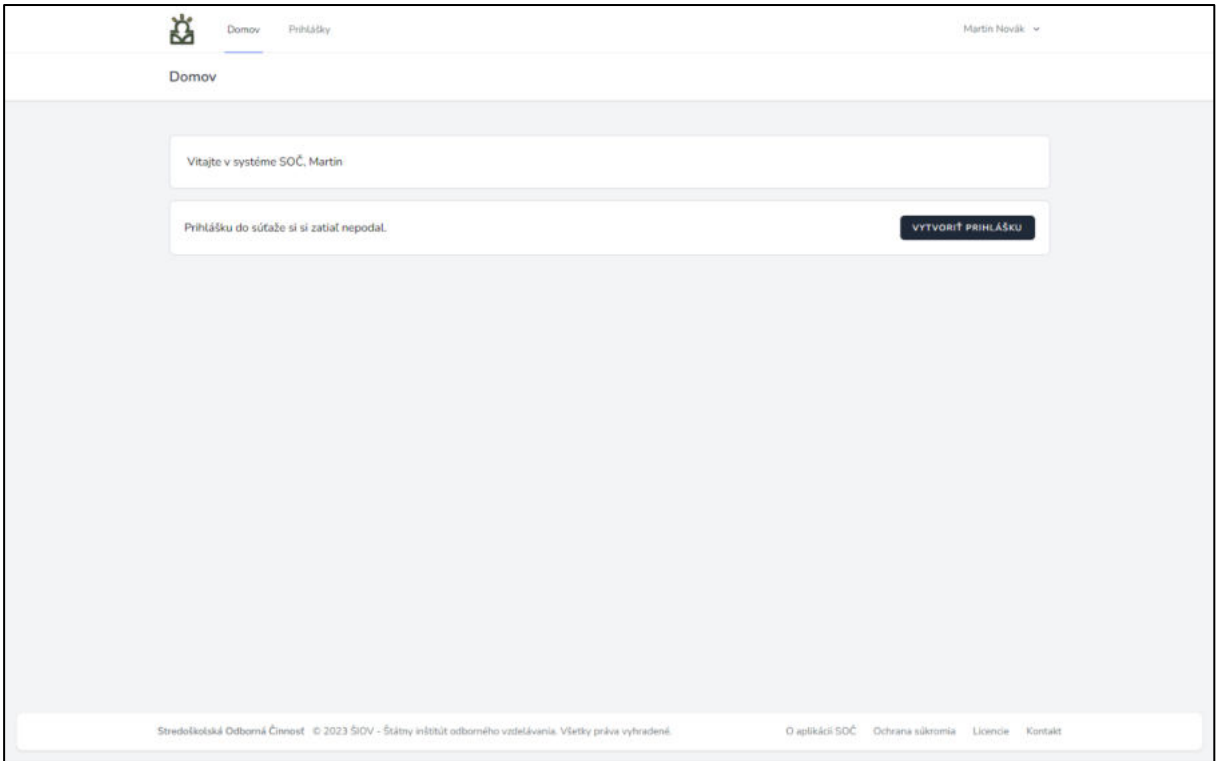

Obrázok 10: Domovská stránka pre študentov

Študenti pristupujú do systému za účelom odovzdávania prihlášok do súťaže a sledovania stavu svojich prác. Po registrácii privíta systém užívateľov na domovskej obrazovke. Tu sú študenti vyzvaní k vytvoreniu prihlášky, pokiaľ tak ešte neurobili.

#### <span id="page-15-1"></span>**3.7.1 Údaje študenta**

Adresa: /users/self

Pri registrácii do systému zadáva študent niektoré svoje kontaktné a osobné údaje, ktoré sú potrebné pre účasť v súťaži. Všetky svoje údaje môže po registrácii nájsť na svojom užívateľskom profile, kde ich môže zároveň upravovať. Tieto informácie zahŕňajú:

- *Dátum narodenia*: Dátum narodenia vo formáte DD.MM.RRRR. Študent musí pre registráciu spĺňať podmienku veku - od 15 do 21 rokov.
- *Telefónne číslo*: Telefónne číslo vo formáte +421 000 000 000.
- *Ulica*: Ulica bydliska študenta
- *Mesto*: Mesto/obec bydliska študenta
- *PSČ*: PSČ bydliska študenta
- *Škola*: Škola, ktorú študent navštevuje
- *Ročník*: Ročník štúdia, ktorý študent navštevuje

#### <span id="page-16-0"></span>**3.7.2 Prihlášky**

Adresa: /papers

| ₿<br>Domov | Prihlášky   |              |         | Martin Novák v             |
|------------|-------------|--------------|---------|----------------------------|
| Prihlášky  |             |              |         |                            |
| Q Hladat   |             |              |         | $\blacksquare$<br>VYTVORIT |
| NÁZOV      | MENO AUTORA | ŠKOLA        | ODBOR ? | STAV                       |
|            |             | Žiadne údaje |         |                            |
|            |             |              |         |                            |
|            |             |              |         |                            |
|            |             |              |         |                            |

Obrázok 11: Zobrazenie prihlášok študenta

Na stránke prihlášok môžu študenti spravovať svoje odovzdané a rozpracované prihlášky z prebiehajúceho ročníka súťaže. Prihlášku si môžu v jednom ročníku podať jedenkrát pre každý súťažný odbor. Písaním do políčka s ikonou lupy, ktoré sa nad tabuľkou nachádza, môžu vyhľadávať prihlášky podľa svojho mena.

## **3.7.2.1 Údaje prihlášky**

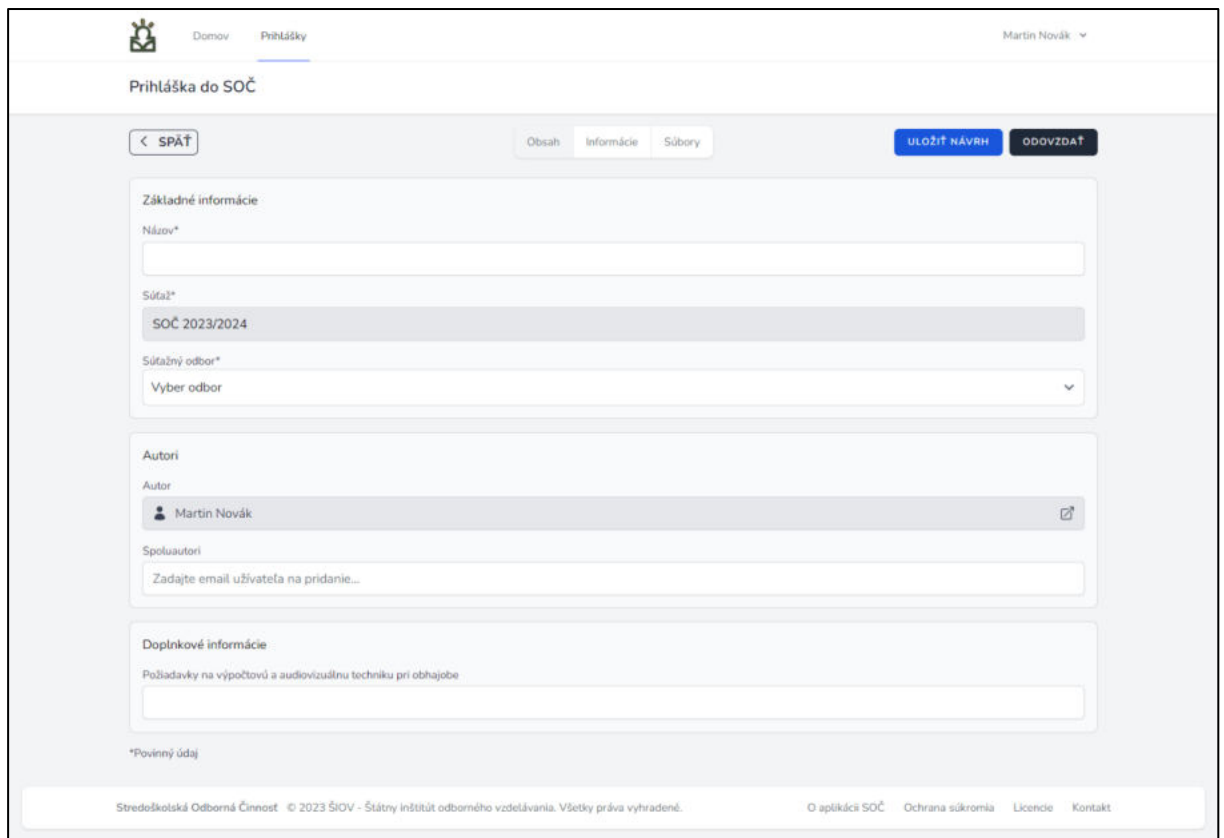

Obrázok 12: Základné informácie prihlášky

Sekciu "*Základné informácie"* vypĺňa autor sám a povinné informácie sú: "*Názov"* a "*Súťažný odbor"*. *Súťažný ročník* dopĺňa systém automaticky.

**Dôležité upozornenie**: Prácu je možné v systéme registrovať len raz. V záujme zabránenia duplicitnej registrácie tej istej práce v prípade viacerých spoluautorov, prácu registruje len autor. Pri registrácii práce uvedie spoluautorov podľa ich emailovej adresy. Z toho dôvodu je tiež nutné, aby sa do systému zaregistrovali aj spoluautori s uvedením svojej emailovej adresy, **ale bez vloženia práce**. Týmto spôsobom sa súčasne zabezpečí vydanie certifikátov aj pre spoluautorov.

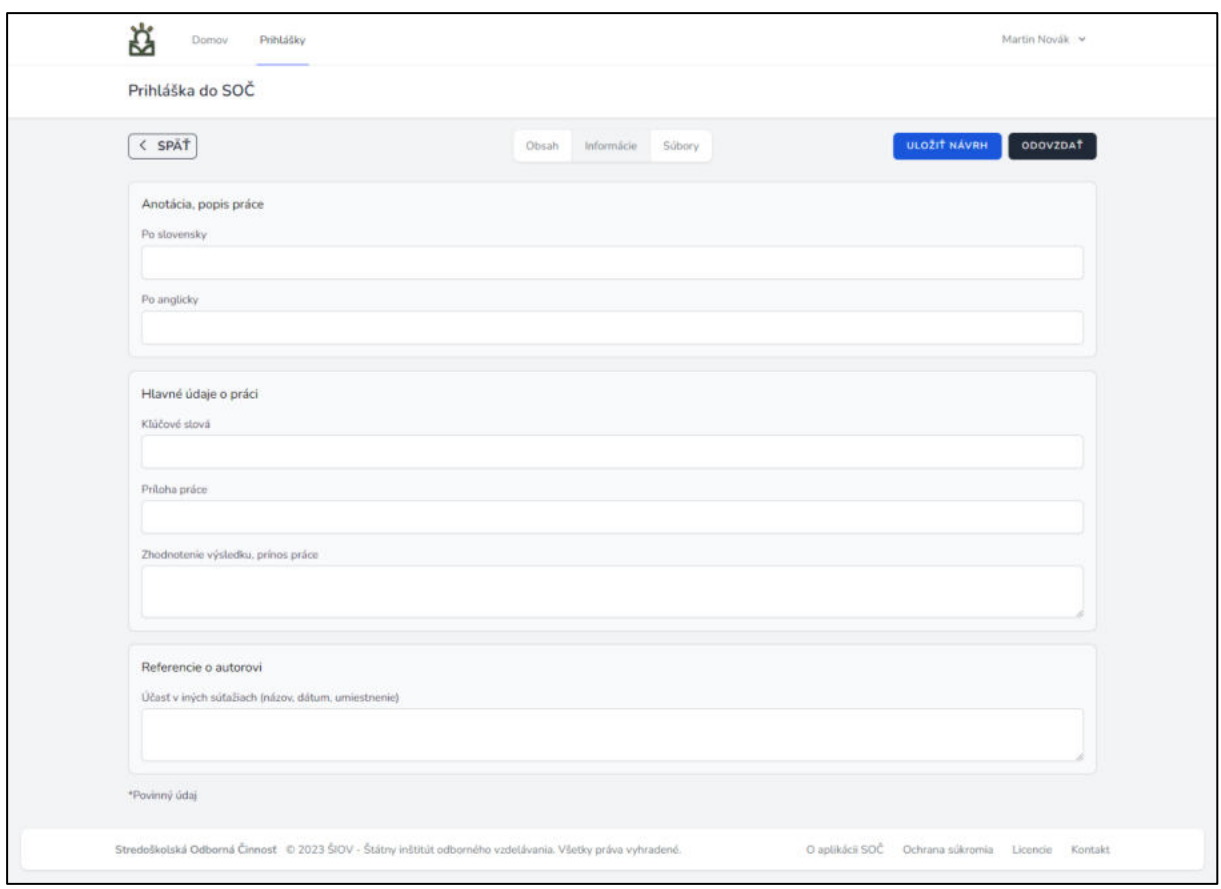

Obrázok 13: Voliteľné informácie prihlášky

Nasledujú voliteľné informácie ako napríklad: "*Anotácia, popis práce"*, "*Hlavné údaje o práci"* a "*Referencie o autorovi"*.

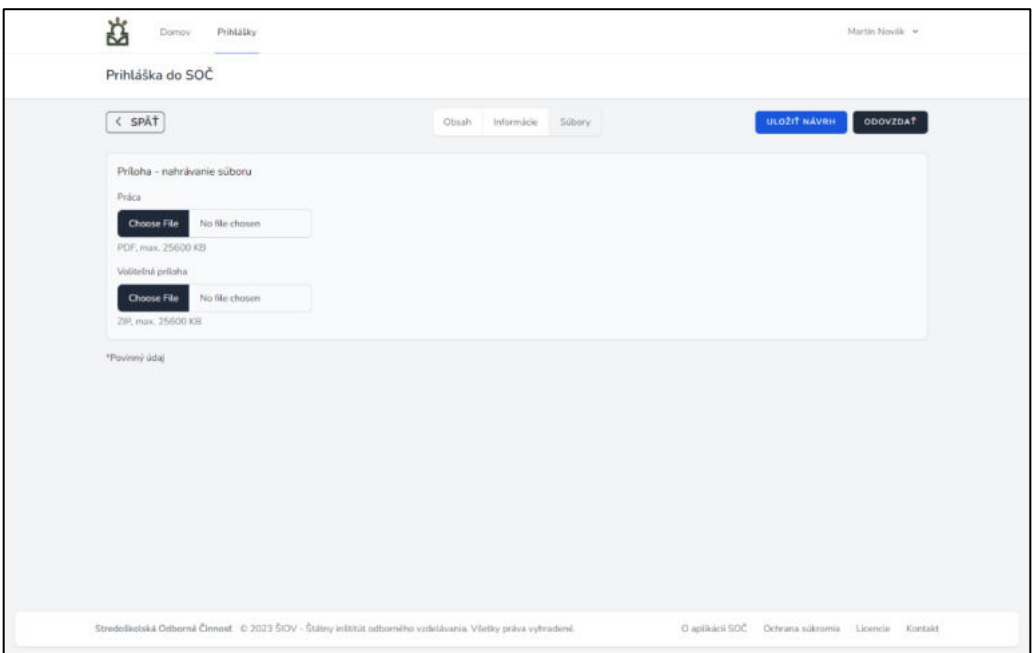

Obrázok 14: Prílohy prihlášky

Na konci formulára sa nachádzajú dve polia, ktoré umožňujú nahranie súboru. Prvé pole patrí súboru "*Práca"* a je povinné. Práca musí byť nahraná vo formáte *PDF*. Maximálna veľkosť **súborov prác vrátane príloh** v prihláškach je určená administrátorom systému na 25 600 kilobajtov (KB), čo zodpovedá 25 megabajtom (MB).

Druhé pole je určené súboru "*Voliteľná príloha*" vo formáte *ZIP.*

Prihlášku môže študent po vyplnení všetkých požadovaných údajov odovzdať kliknutím na tlačidlo

*"Odovzdať"*, ktoré sa nachádza v hornej časti formulára. Po odovzdaní dostane na svoju emailovú adresu potvrdenie o prijatí prihlášky systémom a informáciu o jej postúpení garantovi. Študent bude systémom priebežne informovaný o zmenách stavu jeho prihlášky.

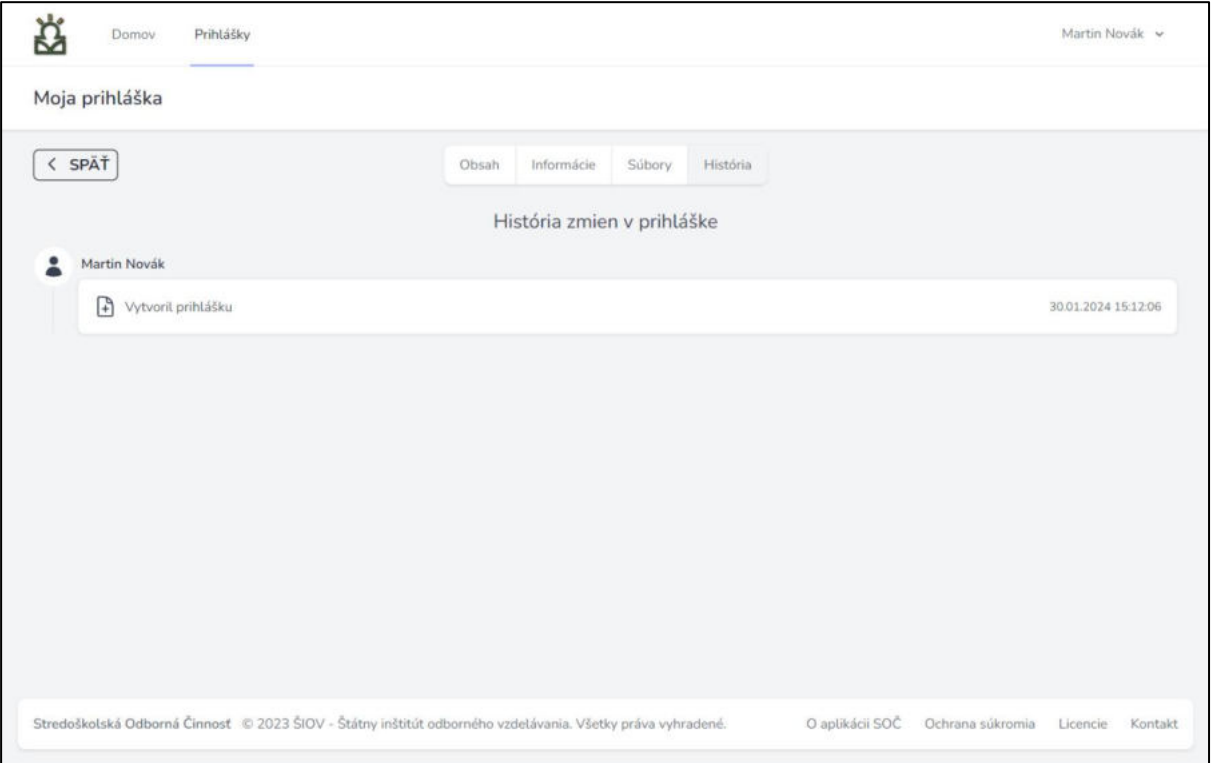

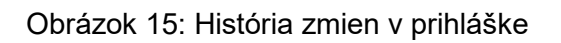

V časti "História" môžeme sledovať všetky vykonané zmeny v prihláške od jej vytvorenia. Ukazuje nám kto, čo a kedy upravil. Zobrazenie histórie je dostupné pre všetkých, ktorí majú oprávnenie prihlášku čítať (autor, garant, porotca a vedúci súťažných kôl).

## **3.7.2.2 Návrhy prihlášok**

Návrhy prihlášok umožňujú študentom priebežné vypĺňanie údajov v prihláške bez jej odovzdania. Na vytvorenie návrhu stačí vyplniť vo formulári prihlášky iba dva údaje – "*Názov"* a "*Súťažný odbor"*. Obidva údaje sa neskôr dajú meniť. Po vyplnení týchto údajov stlačí študent tlačidlo "*Uložiť návrh"* namiesto "*Odovzdať"*. Vyplnené údaje sa uložia do systému a

návrh bude prístupný z tabuľky prihlášok. Po neskoršej zmene údajov si ich môže študent uložiť rovnakým tlačidlom.

Po doplnení želaných informácií môže študent návrh odovzdať garantovi kliknutím na tlačidlo "*Odovzdať"* vo formulári prihlášky.

| 쬬  | Domov<br>Prihlášky   |                                                                                                    |                                          |                           | Martin Novák »     |
|----|----------------------|----------------------------------------------------------------------------------------------------|------------------------------------------|---------------------------|--------------------|
|    | Prihlášky            |                                                                                                    |                                          |                           |                    |
|    | Q Hladat             |                                                                                                    |                                          |                           | <b>VYTVORIT</b>    |
|    | NÁZOV                | MENO AUTORA                                                                                                | ŠKOLA.                                   | ODBOR T                   | <b>STAV</b>        |
| 1  | Moja prihláška       | Martin Novák                                                                                               | SOŠ elektrotechnická, Rybničná 59, Brati | Problematika voľného času | Čaká na schválenie |
| 2. | Moja druha prihlaska | Martin Novák                                                                                               | SOŠ elektrotechnická. Rybničná 59. Brati | Matematika, fyzika        | Navrh              |
|    |                      |                                                                                                    |                                          |                           |                    |
|    |                      | Stredoškolská Odborná Činnosť © 2023 ŠIOV - Štátny inštitút odborného vzdelávania. Všetky práva vyhradené. |                                          |                           |                    |

Obrázok 16: Uložený návrh v tabuľke prihlášok

## <span id="page-20-0"></span>**3.8 Súťažné kolá**

Súťažné kolá majú štyri úrovne, ktoré sú medzi sebou hierarchicky prepojené:

- Školské
- Okresné
- Krajské
- Celoštátne

Každú z týchto úrovní spravuje iná rola. [Garanti](#page-23-1) sú zodpovední za školské a okresné kolá. [Vedúci](#page-35-0) súťažných kôl (VSK) zase zodpovedajú za krajské a celoštátne kolo.

Po vyhlásení súťažného ročníka systém kolá automaticky nevytvára. Musia byť dodatočne vytvorené jednotlivými správcami pre svoju oblasť, či už je to škola alebo kraj.

## <span id="page-21-0"></span>**3.8.1 Zobrazenie kôl**

Adresa: /rounds

| Súťažné kolá                                            |                |            |                    |                                       |
|---------------------------------------------------------|----------------|------------|--------------------|---------------------------------------|
| Q Hladat                                                |                |            | Skryt präzdne kolá | Zoskupiť<br>VYTVORIT                  |
| NÁZOV                                                   | <b>UROVEN</b>  | ZAČIATOK   | <b>KONIEC</b>      | STAV                                  |
| školské kolo SPŠE Piešťany                              | <b>Školské</b> | 15.01.2024 | 29.03.2024         | Probicha                              |
| SOČ - Školské kolo GAK Banská Štiavncica                | <b>Školské</b> | 20.01.2024 | 25.02.2024         | Prebieha                              |
| Školské kolo                                            | <b>Skolské</b> | 15.01.2024 | 15.02.2024         | Pridébia                              |
| Školské kolo SOŠ elektrotechnická, Hlavná 1400/1, Pop   | <b>Skolské</b> | 18.01.2024 | 16.02.2024         | Probleha                              |
| Školské kolo Gymnázium, Varšavská 1677/1, Žilina        | Skolské        | 21.02.2024 | 25.02.2024         | Nadchádzajúce                         |
| Okresné kolo Liptovský Mikuláš                          | Okresné        | 29.02.2024 | 11.03.2024         | Nadchádzajúce                         |
| Školské kolo Zochova                                    | Školské        | 17.02.2024 | 21.02.2024         | Nodchádzajúce                         |
| Školské kolo, Gymnázium, L. Štúra 35, 023 54 Turzovka   | Śkolské        | 05.03.2024 | 07.03.2024         | Nadchädzajúce                         |
| Školské kolo Stredná odborná škola strojnícka, Partizán | <b>Školské</b> | 06.02.2024 | 12.02.2024         | Nadchádzajúce                         |
| SOC BB                                                  | Krajské        | 11.03.2024 | 05.04.2024         | Nadchädzajuce                         |
| Krajská prehliadka SOČ                                  | Krajské        | 15.03.2024 | 01.04.2024         | Nadchädzajöce                         |
| Školské kolo Stredná odborná škola strojnícka, Partizán | Skolské        | 06.02.2024 | 12.02.2024         | Nadchädzajüce                         |
| SPŠ technická, Komenského 1 Trnava                      | Školské        | 31.01.2024 | 23.02.2024         | Nadchádzajúce                         |
| Školské kolo SPŠ Bzinská 11 Nové Mesto nad Váhom        | Školské        | 16.02.2024 | 21.02.2024         | Nadchádrajúce                         |
| Školské kolo - Piaristické gymnázium Jozefa Braneckého  | <b>Školské</b> | 14.02.2024 | 16.02.2024         | Nadchádzajúce                         |
| Školské kolo SPŠS E. Belluša 23_24                      | <b>Školské</b> | 13.02.2024 | 15.02.2024         | Nadchádzajúce                         |
| Okresné kolo (Trenčín, Nové Mesto nad Váhom, Myjava)    | Okresné        | 23.02.2024 | 12.03.2024         | Nadchädzajüce                         |
| Okresné kolo (Trenčín, Nové Mesto nad Váhom, Myjava)    | Okresné        | 29.02.2024 | 12.03.2024         | Nadchädzajúce                         |
| Okresné kolo (Trenčín, Nové Mesto nad Váhom, Myjava)    | Okresné        | 29.02.2024 | 12.03.2024         | Nadchádzajúce                         |
| ORAVA (okresy: Dolný Kubín+Námestovo+Tvrdošín)          | Okresné        | 23.02.2024 | 12.03.2024         | Nadchádzajúce                         |
| ORAVA (okresy: Dolný Kubín+Námestovo+Tvrdošín)          | Okresné        | 10.02.2024 | 11.03.2024         | Nadchädzajüce                         |
| ORAVA (okresy: Dolný Kubín+Námestovo+Tvrdošín)          | Okresné        | 11.02.2024 | 11.03.2024         | Nadchádrajúce                         |
| Stredná odborná škola obchodu a služieb. Piešťanská 22  | <b>Skolské</b> | 01.02.2024 | 16.02.2024         | Nadchádzajúce                         |
| Školské kolo SOČ na GMKvBB                              | Školské        | 22.02.2024 | 23.02.2024         | Nadchädzajúce                         |
| Školské kolo SOČ - ELE, MRCR, GDM                       | Skolské        | 13.03.2024 | 14.03.2024         | Nadchádrajúce                         |
| Školské kolo Stredná odborná škola strojnícka. Partizán | Školské        | 13.02.2024 | 16.02.2024         | Nadchädzajúce                         |
| Krajské kolo Bratislavský kraj                          | Krajské        | 01.03.2024 | 28.03.2024         | Nadchädzajüce                         |
| Školské kolo Gymnázium Považská Bystrica                | Školské        | 12.02.2024 | 16.02.2024         | Nadchädzajúce                         |
| školské kolo SOČ                                        | <b>Skolské</b> | 16.02.2024 | 29.02.2024         | Nadchädzajüce                         |
| Školské kolo- Gymnázium M. R .Štefánika NMnV            | <b>Školské</b> | 14.02.2024 | 16.02.2024         | Nadchädzajdee                         |
| Zobrazuje sa 1 až 30 z 71 výsledkov                     |                |            |                    | $2 \quad 3 \quad 5$<br>$\leftarrow$ 1 |

Obrázok 17: Zobrazenie súťažných kôl pre okres Bratislava V

Tabuľka kôl zobrazuje všetky kolá, ku ktorým má užívateľ prístup. Ponúka dodatočné možnosti filtrovania, a to

- 1. Skrytie všetkých kôl, ktoré neobsahujú žiadne prihlášky
- 2. Zoskupenie kôl podľa ich úrovne

Zobrazenie všetkých kôl naraz môže byť náročné pre navigáciu, preto systém ponúka možnosť tieto kolá zoskupiť podľa úrovne. Jednotlivé kolá pre danú úroveň sa potom dajú zobraziť kliknutím na príslušnú skupinu.

| Q Hladat.                                                          |                | IO I       | Skryt prázdne kolá <b>O</b> Zoskupit | <b>VYTVORIT</b> |
|--------------------------------------------------------------------|----------------|------------|--------------------------------------|-----------------|
| NAZOV                                                              | <b>UROVEN:</b> | ZAČIATOK   | <b>KONIEC</b>                        | <b>STAV</b>     |
| Školské kolo SPŠ elektrotechnická, Hálova 16, Bratislava-Petržalka | Školské        | 28.09.2023 | 30.09.2023                           | Nadchádzajúce   |
| Okresné kolo Okres Bratislava V 2022                               | Okresné        | 29.08.2023 | 30.08.2023                           | Ukončené        |
| Skolské kolá 2022                                                  | Školské        | 01.09.2022 | 30.08.2023                           | <b>Ukončené</b> |

Obrázok 18: Zobrazenie zoskupenia súťažných kôl

#### <span id="page-22-0"></span>**3.8.2 Vytvorenie kola**

Adresa: /rounds/create

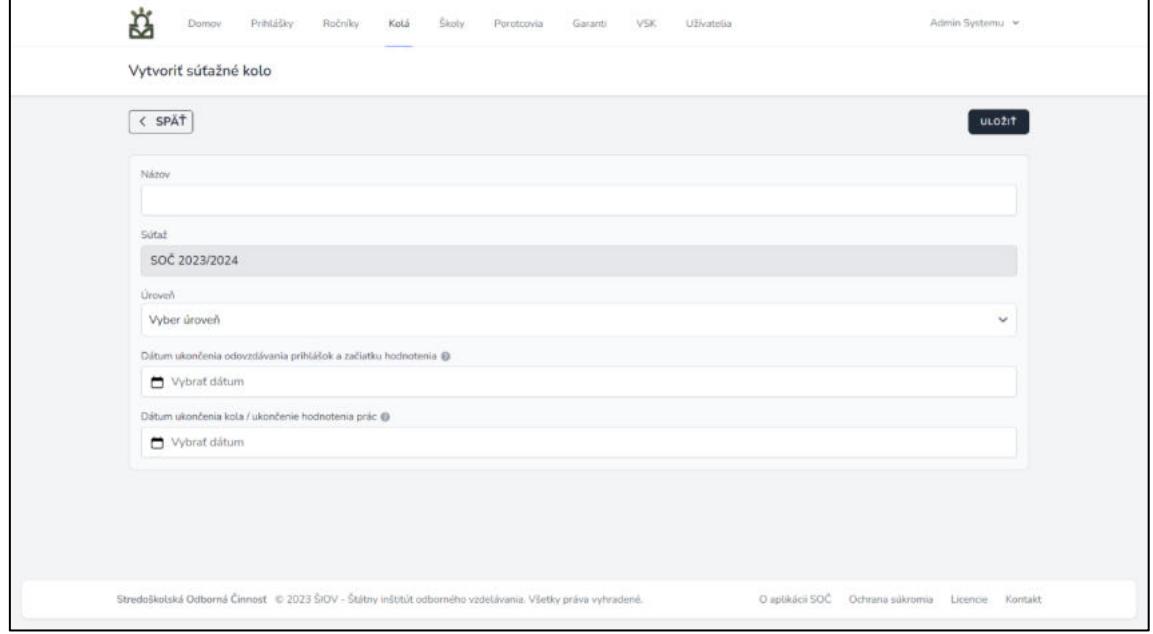

Obrázok 19: Vytvorenie súťažného kola

Pre vytvorenie nového súťažného kola je potrebné vyplniť informácie o úrovni a dobe konania kola. Nové prihlášky sa môžu do kola posielať iba pokiaľ kolo nezačalo.

<span id="page-23-1"></span>Kolo môže prebiehať len v rámci prebiehajúceho súťažného ročníka. Nemôže začínať skôr ako ročník, ani končiť neskôr.

Dátum ukončenia odovzdávania prihlášok a začiatku hodnotenia označuje deň, do ktorého je možné do kola zaraďovať prihlášky. Počnúc týmto dňom už kolo nové prihlášky neprijíma a začína sa fáza hodnotenia, v ktorej porotcovia prihlášky ohodnotia a tie môžu byť následne garantmi ďalej posunuté do vyšších kôl.

Dátum ukončenia kola / ukončenie hodnotenia prác označuje deň, do ktorého je možné zaradené prihlášky hodnotiť. Počnúc týmto dňom sa kolo uzatvára, prihlášky už nie je možné hodnotiť a teda ani posúvať ďalej.

Pokiaľ vyberáte kolo na rovnakej úrovni ako je vaša, systém za vás automaticky doplní informáciu o mieste konania kola, keďže na výber je iba 1 možnosť. Napríklad ak chce garant okresu BA V vytvoriť okresné súťažné kolo, môže ho vytvoriť iba pre okres BA V. Ak by však chcel vytvoriť kolo pre školu v okrese, musí ju vybrať sám, pretože na výber je viacero možností.

#### <span id="page-23-0"></span>**3.8.3 Spravovanie kola**

Po vytvorení kola sú k dispozícii 2 ďalšie sekcie – "Prihlášky" a "Účastníci".

Sekcia "*Prihlášky"* zobrazuje všetky prihlášky, ktoré boli do kola zaradené. Možno v nich zároveň vyhľadávať aj ich filtrovať.

V sekcii "*Účastníci"* môžeme zobraziť všetkých študentov, ktorých prihlášky sa v kole momentálne nachádzajú.

## <span id="page-24-0"></span>**3.9 Garant**

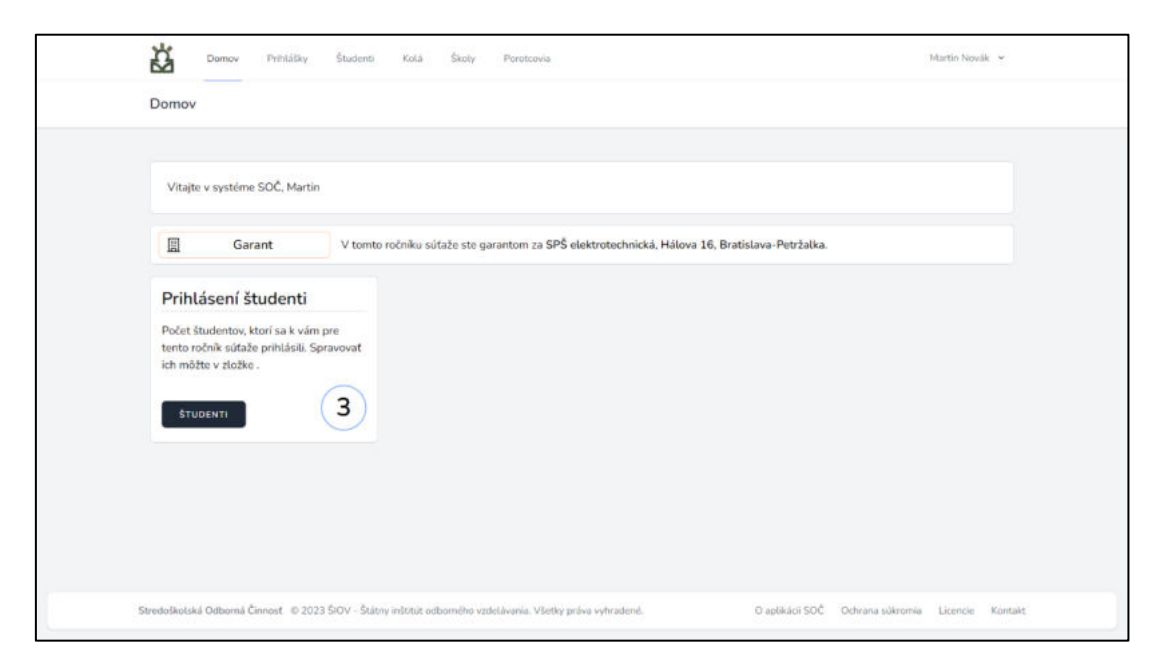

Obrázok 20: Domovská stránka garantov

Rola garanta má za úlohu spravovať súťažné kolá na školskej a okresnej úrovni. Garanti priradení školám spravujú kontá študentov prihlásených do súťaže zo svojej školy. Okresní garanti majú dohľad nad všetkými školami a študentmi v ich okrese.

Domovská stránka garanta poskytuje užívateľovi prehľad o ním zastrešovaných študentoch a ich odovzdaných prácach. Má tiež dostupné stránky na spravovanie prihlášok svojich študentov, súťažného kola jeho školy alebo okresu a porotcov.

Sú tu taktiež zobrazené 2 "karty" s rýchlym prehľadom informácii pre garanta. Na prvej sa nachádza počet prác odovzdaných študentmi, ktoré čakajú na schválenie a zaradenie do súťaže. Druhá zase udáva počet študentov, ktorí sú garantovi priradení.

Študenti sa priraďujú systémom automaticky podľa školy, ktorú navštevujú. Akákoľvek zmena údajov sa následne prenesie aj do tohto vzťahu bez nutnosti dodatočných úprav. Ak počas školského roka zmení študent svoju školu, garant starej školy ho jednoducho preradí do novej a prenesú sa s ním aj všetky jeho prihlášky.

#### <span id="page-24-1"></span>**3.9.1 Prihlášky študentov**

#### Adresa: /papers

Na stránke "*Prihlášky"* môže garant spravovať odovzdané prihlášky svojich študentov. Po odovzdaní prihlášky študentom, musí byť prihláška ešte pred zaradením do súťaže schválená garantom. Pred schválením je ju možné dodatočne upravovať. To umožňuje garantom opraviť možné chyby v prihláške, ktoré si študent nevšimol. Po schválení však už dodatočné úpravy nie sú možné. Prihláška sa schvaľuje kliknutím na tlačidlo "*Schváliť"*, ktoré sa nachádza na stránke prihlášky.

| Jazdime po Slovensku |       |            |        |          |                  |        |
|----------------------|-------|------------|--------|----------|------------------|--------|
| SPÄŤ                 | Obsah | Informácie | Súbory | História | SCHVÁLIT VYMAZAT | ULOZ1f |

Obrázok 21: Panel nástrojov v prihláške pre garanta

#### <span id="page-25-0"></span>**3.9.2 Generovanie certifikátov**

Po schválení prihlášky je umožnené garantom a VSK generovať pre danú prihlášku certifikát. Informácie o práci, autorovi a škole systém automaticky dopĺňa do vopred pripravených šablón. Na generovanie certifikátov slúži tlačidlo "*Generovať certifikát"*, ktoré sa nachádza vpravo hore vo formulári prihlášky. Po jeho stlačení sa zobrazia na výber dostupné typy certifikátov, ktoré systém obsahuje.

Po zvolení typu certifikátu si systém vyžiada dodatočné informácie, ako napr. miesto vydania certifikátu alebo umiestnenie v súťaži, ktoré sa doplnia do šablóny.

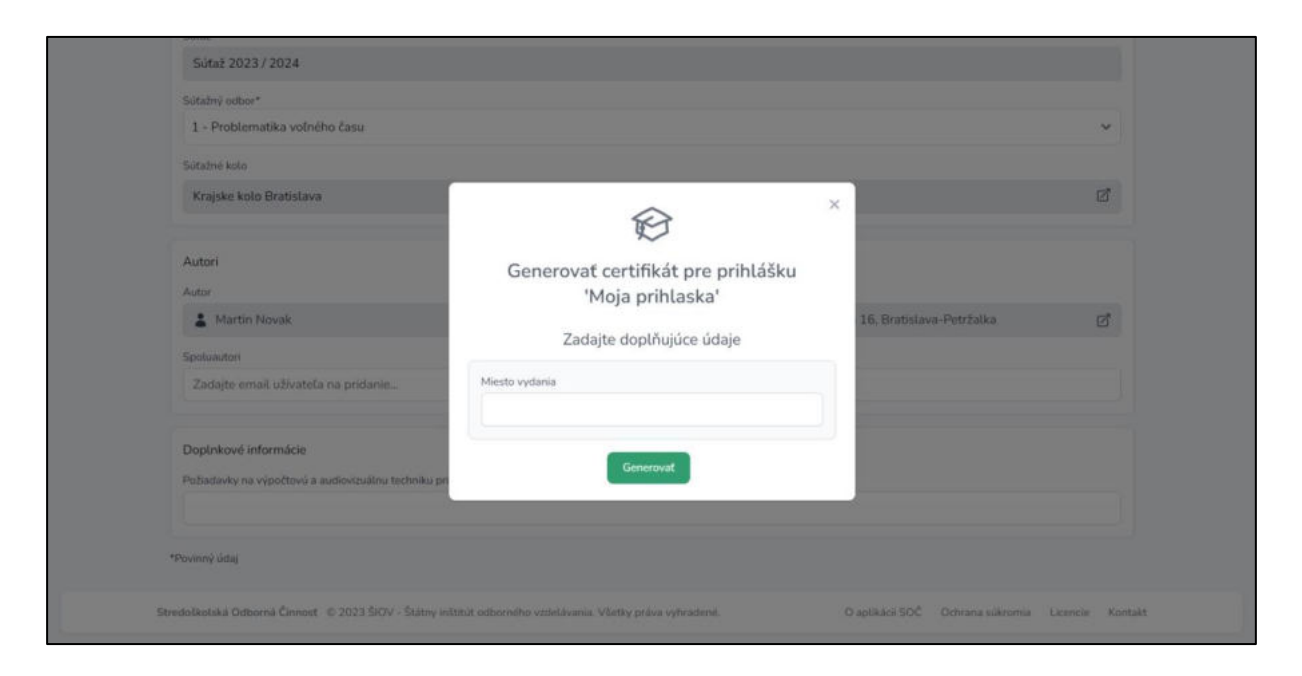

Obrázok 23: Zadanie dodatočných informácii pri generovaní certifikátu úspešného riešiteľa

#### <span id="page-26-0"></span>**3.9.3 Priradení študenti**

Adresa: /users/students

| Ä<br>Prihlášky<br>Domov           | Študenti<br>Škoty:<br>Kotá<br>Porotcovia | Martin Novák v                                                      |
|-----------------------------------|------------------------------------------|---------------------------------------------------------------------|
| Študenti                          |                                          |                                                                     |
| Q Hfadat                          |                                          | $\Box$                                                              |
| MENO                              | <b>EMAIL</b>                             | ROLE                                                                |
| Adam Drdoš                        | justadamd1@gmail.com                     | Študont                                                             |
| Zobrazuje sa 1 až 3 z 3 výsledkov |                                          | $\left\vert \epsilon\right\vert$ 1 $\left\vert \epsilon\right\vert$ |
|                                   |                                          |                                                                     |
|                                   |                                          |                                                                     |
|                                   |                                          |                                                                     |
|                                   |                                          |                                                                     |
|                                   |                                          |                                                                     |
|                                   |                                          |                                                                     |
|                                   |                                          |                                                                     |
|                                   |                                          |                                                                     |
|                                   |                                          |                                                                     |

Obrázok 24: Zobrazenie študentov priradených ku garantovi

Na stránke "*Študenti"* môže garant nájsť všetkých jemu priradených študentov. Môže si tiež zobraziť ich užívateľský profil a upraviť ich údaje. V tabuľke sú zobrazené užívateľské mená a emailové adresy študentov.

#### <span id="page-27-0"></span>**3.9.4 Súťažné kolá**

Adresa: /rounds

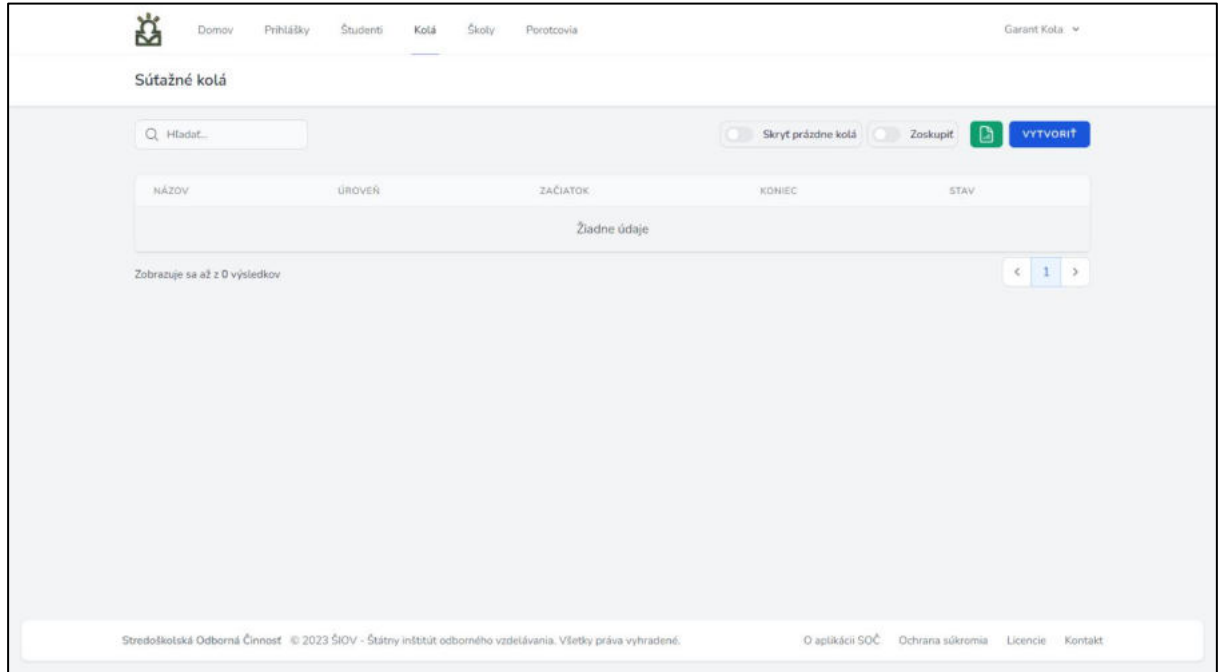

Obrázok 25: Zobrazenie súťažných kôl

Stránka "Súťažné kolá" zobrazuje kolá, ktoré garant spravuje. Na začiatku súťažného ročníka je jeho úlohou vytvoriť súťažné kolo/kolá pre jeho školu alebo okres. Proces vytvorenia a spravovania kôl je detailne popísaný v časti Súťažné kolá.

## <span id="page-28-0"></span>**3.9.5 Školy**

```
Adresa: /schools
```

| ά<br>Prihlášky<br>Študenti<br>Domov | Školy<br>Kolá<br>Porotcovia |                      | Martin Novak     |
|-------------------------------------|-----------------------------|----------------------|------------------|
| Školy                               |                             |                      |                  |
| Q Htadat                            |                             |                      |                  |
| NÁZOV.                              | ADRESA                      | MESTO                |                  |
| SPŠ elektrotechnická                | Hálova 16                   | Bratislava-Petržalka |                  |
| Zobrazuje sa 1 až 1 z 1 výsledkov   |                             |                      | $\leftarrow$ 1 > |
|                                     |                             |                      |                  |
|                                     |                             |                      |                  |
|                                     |                             |                      |                  |
|                                     |                             |                      |                  |
|                                     |                             |                      |                  |
|                                     |                             |                      |                  |
|                                     |                             |                      |                  |
|                                     |                             |                      |                  |
|                                     |                             |                      |                  |
|                                     |                             |                      |                  |
|                                     |                             |                      |                  |
|                                     |                             |                      |                  |
|                                     |                             |                      |                  |

<span id="page-28-3"></span>Obrázok 26: Zobrazenie škôl garanta

Stránka "*Školy"* obsahuje tabuľku so všetkými školami, ktoré garant spravuje. Údaje jednotlivých škôl pochádzajú z Centra vedecko-technických informácií SR a nie je ich možné dodatočne upravovať. nie je ich možné prostredníctvom web stránky dodatočne upravovať. V prípade, že požadovaná škola v systéme neexistuje má garant možnosť odoslať správcovi systému požiadavku o jej pridanie a to prostredníctvom políčka "Nenašiel som svoju školu", ktoré sa zobrazí vo vyhľadávaní škôl.

#### <span id="page-28-1"></span>**3.9.6 Porotcovia**

Adresa: /judges

Stránka "*Porotcovia"* umožňuje garantom koordinovať porotcov, ktorí pod nich spadajú. Spravovanie porotcov je detailne opísané v časti Správa porotcov.

#### <span id="page-28-2"></span>**3.10 Hodnotenie prác porotcami**

Hodnotenie prác zabezpečuje postup jednotlivých prihlášok z nižších kôl do tých vyšších, až po celoštátne kolo. Systém SOČ dokáže automaticky vyhľadať nasledovné kolá pre postupujúce práce na základe prepojení medzi školami a okresmi, okresmi a krajmi. Týmto spôsobom vie výrazne uľahčiť prácu porotcov so systémom a zároveň znížiť počet úkonov, potrebných na posun prihlášky na 2 jednoduché kroky.

Pred začatím hodnotenia je potrebné najskôr otvoriť prihlášku, ktorú chce porotca posunúť do ďalšieho kola. Keďže už bola zaradená do súťažného kola, bude mať dostupnú funkciu hodnotenia.

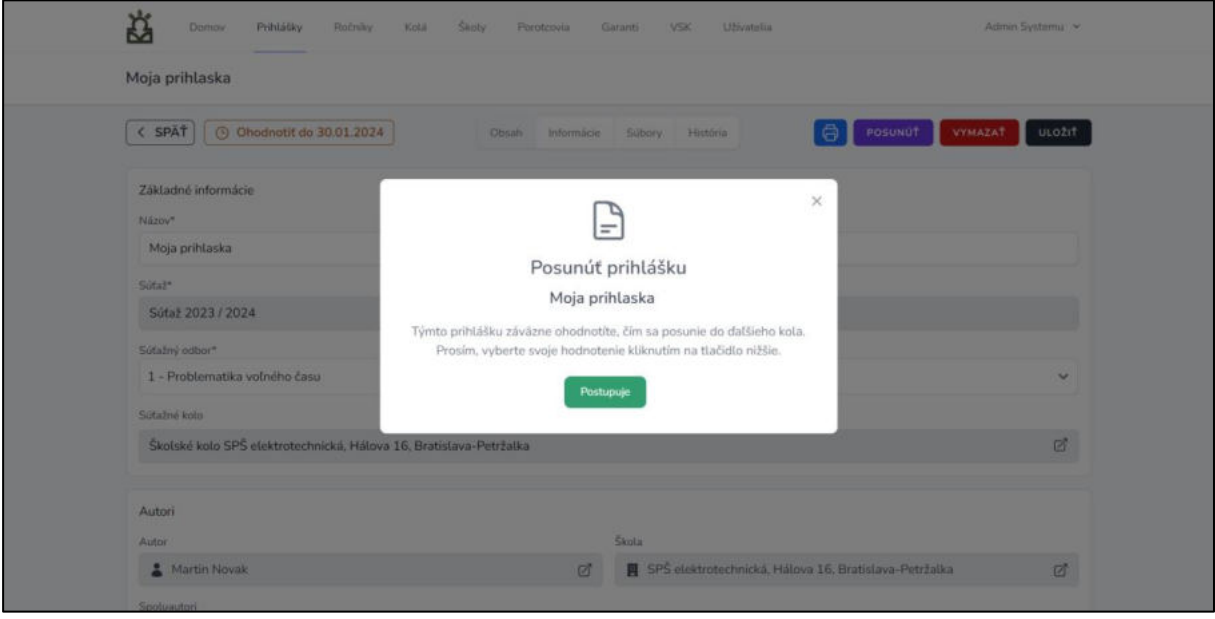

#### <span id="page-29-0"></span>**3.10.1 Otvorenie hodnotenia**

Obrázok 27: Prvý krok hodnotenia prihlášky

Pre hodnotenie práce klikne porotca na tlačidlo "Hodnotiť", ktoré sa nachádza v pravej hornej časti stránky formulára prihlášky. Následne sa zobrazí potvrdzovacie okienko. Keď chce prihlášku v súťaži posunúť ďalej, klikne na tlačidlo "Postupuje".

## <span id="page-29-1"></span>**3.10.2 Potvrdenie postupu**

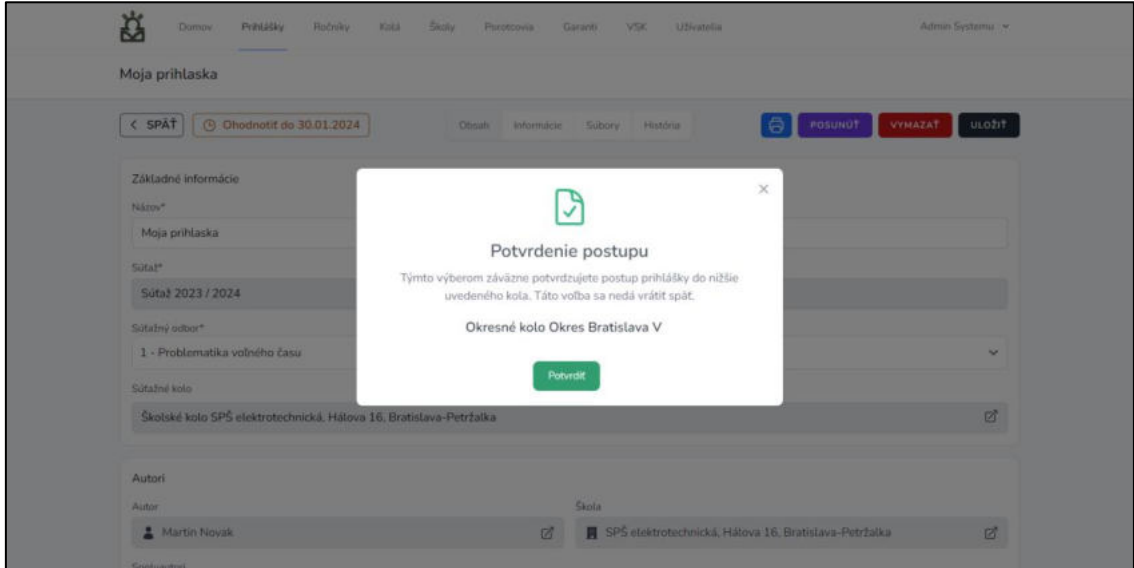

Obrázok 28: Potvrdenie postupného kola

Vzápätí systém ponúkne najbližšie dostupné kolo vyššej úrovne v súťažnom ročníku, do ktorého je možné prácu poslať. Ak všetko súhlasí, svoju voľbu potvrdí porotca kliknutím na tlačidlo "*Potvrdiť"*.

Systém posunie prihlášku do uvedeného kola a užívateľa informuje správou na stránke.

#### <span id="page-30-0"></span>**3.10.3 Nedostupné kolo**

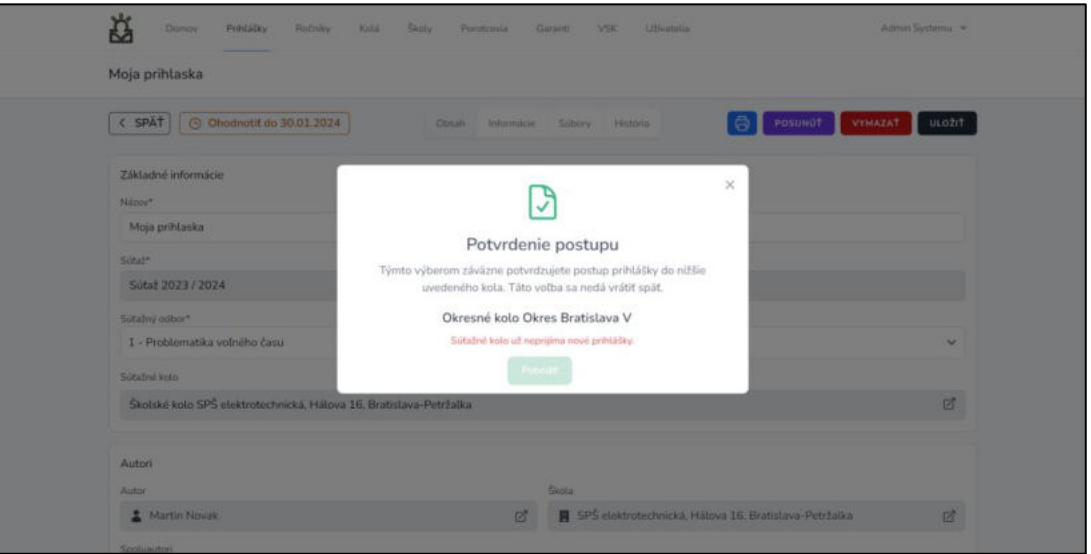

Obrázok 29: Systému sa nepodarilo nájsť kolo pre postup práce

Pokiaľ systém nedokáže nájsť pre prihlášku postupové kolo, alebo je nájdené kolo už uzavreté, nedovolí prihlášku posunúť. V takomto prípade odporúčame kontaktovať správcu pre dané kolo, aby vytvoril nové kolo (v prípade, že tak ešte neurobil).

## <span id="page-30-1"></span>**3.11 Správa porotcov**

Adresa: /judges

Každý garant či VSK má možnosť ustanoviť a spravovať porotcov pre svoj región. Prehľad porotcov sa nachádza na stránke "*Porotcovia"*.

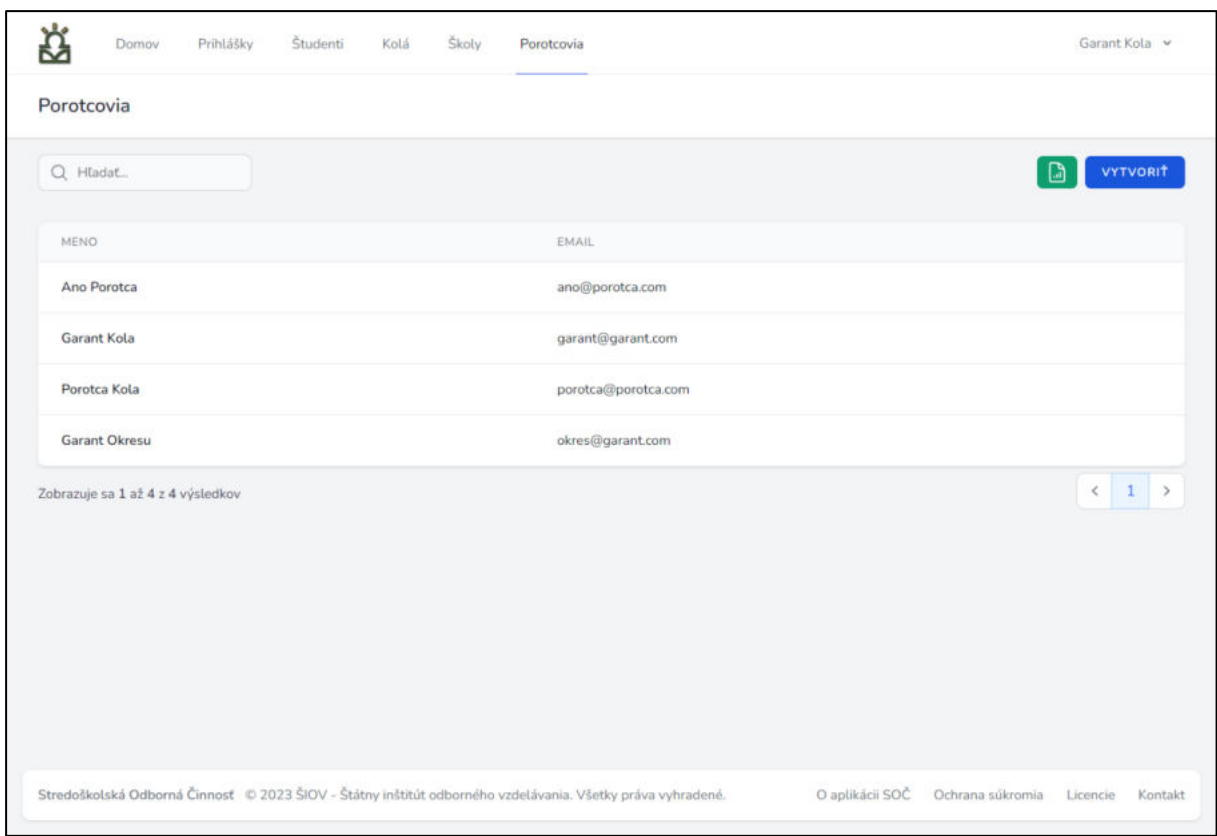

Obrázok 30: Zobrazenie porotcov garantom

## <span id="page-31-0"></span>**3.11.1 Vytvorenie konta porotcu**

Kliknutím na tlačidlo "Vytvoriť" sa otvorí formulár vytvorenia konta porotcu, ktorý obsahuje základné užívateľské údaje doplnené o priradené *"Súťažné kolá"* a *"Súťažné odbory"* porotcu.

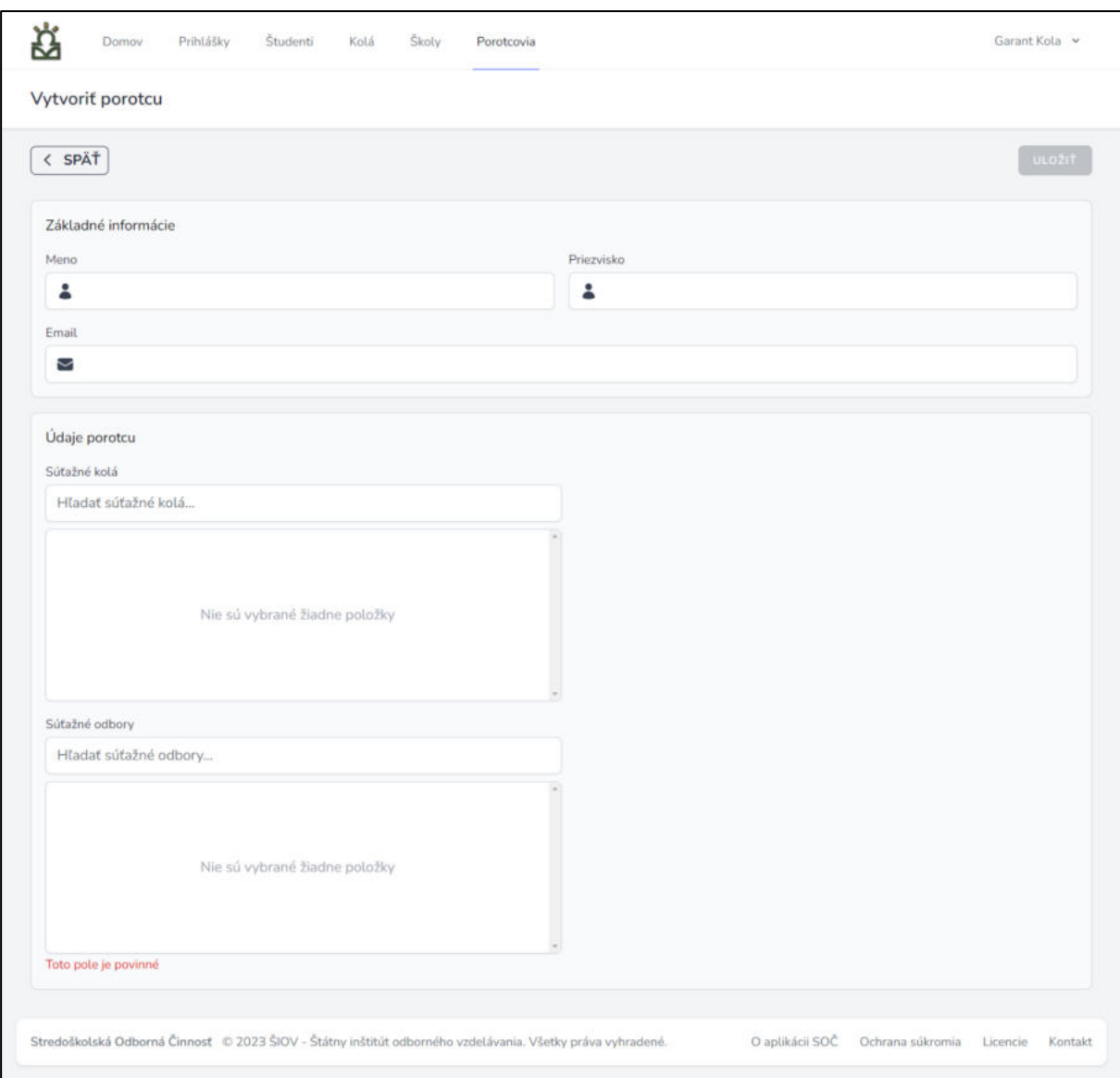

<span id="page-32-1"></span>Obrázok 31: Formulár údajov porotcu

Pre priradenie súťažných kôl a odborov začne užívateľ vyhľadávať v textovom poli podľa názvu. Následne sa na výber zobrazia výsledky vyhľadávania, z ktorých zvolí požadované kolo alebo odbor a tým ho priradí porotcovi.

#### <span id="page-32-0"></span>**3.11.2 Spravovanie konta porotcu**

Konto porotcu môže spravovať ktorýkoľvek správca na rovnakej alebo vyššej úrovni, než má daný porotca. Napríklad konto porotcu, ktorého ustanoví garant môže byť spravované aj iným garantom z rovnakej školy, okresu alebo krajským [VSK.](#page-35-0)

## <span id="page-33-0"></span>**3.12 Porotca**

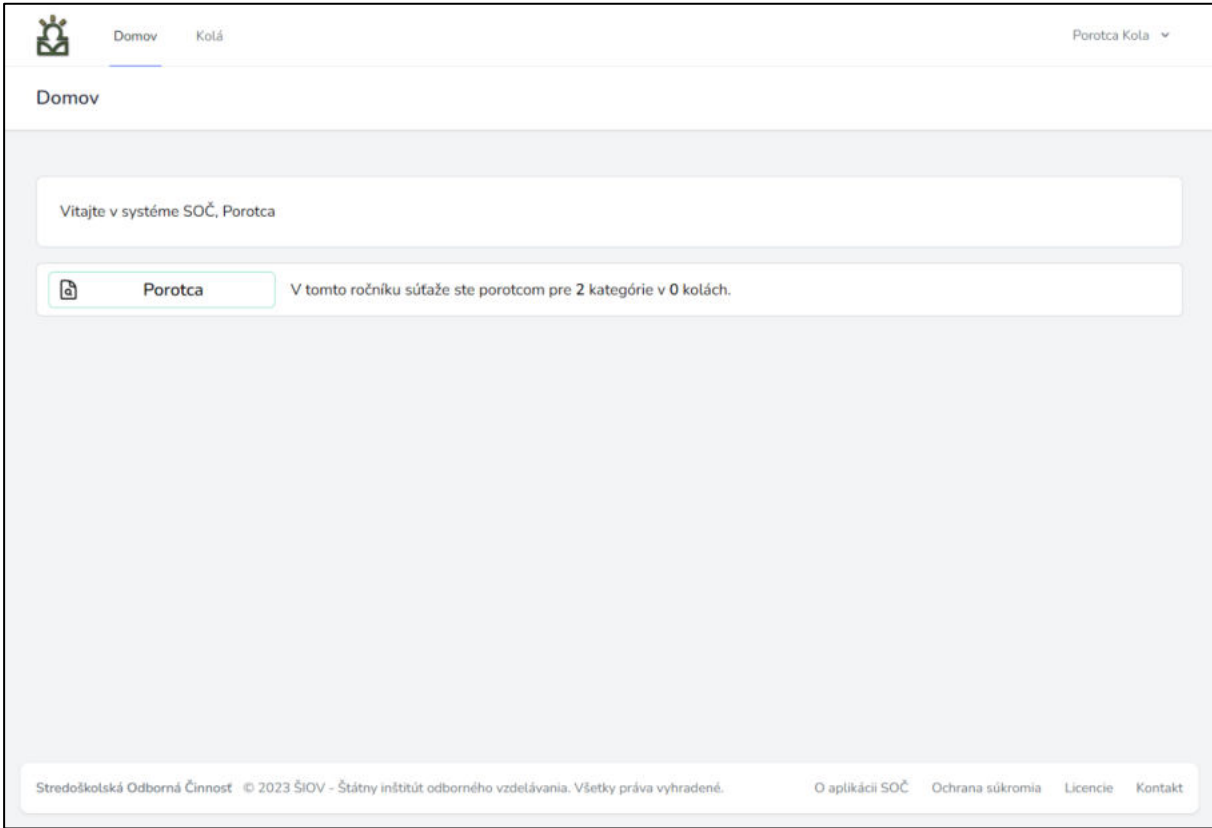

Obrázok 32: Domovská stránka porotcov

Porotca zodpovedá za hodnotenie odovzdaných prác študentov. Je ustanovený a spravovaný garantmi a VSK, ktorí mu prideľujú súťažné kolá a kategórie, ktoré môže hodnotiť.

Má právo na zobrazovanie prihlášok a účastníkov súťažných kôl, ktoré sú mu priradené. Má prístup ku všetkým údajom v prihláške, aj k údajom autora. Po prvotnom otvorení prihlášky sa táto udalosť zaznamená v histórii prihlášky. Týmto spôsobom sa dá jednoducho sledovať, ktorí porotcovia a v akom čase prihlášku videli.

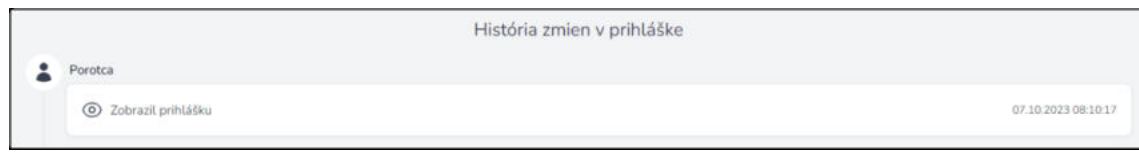

Obrázok 33: Záznam v histórii prihlášky o zobrazení porotcom

#### <span id="page-34-0"></span>**3.12.1 Súťažné kolá**

Adresa: /rounds

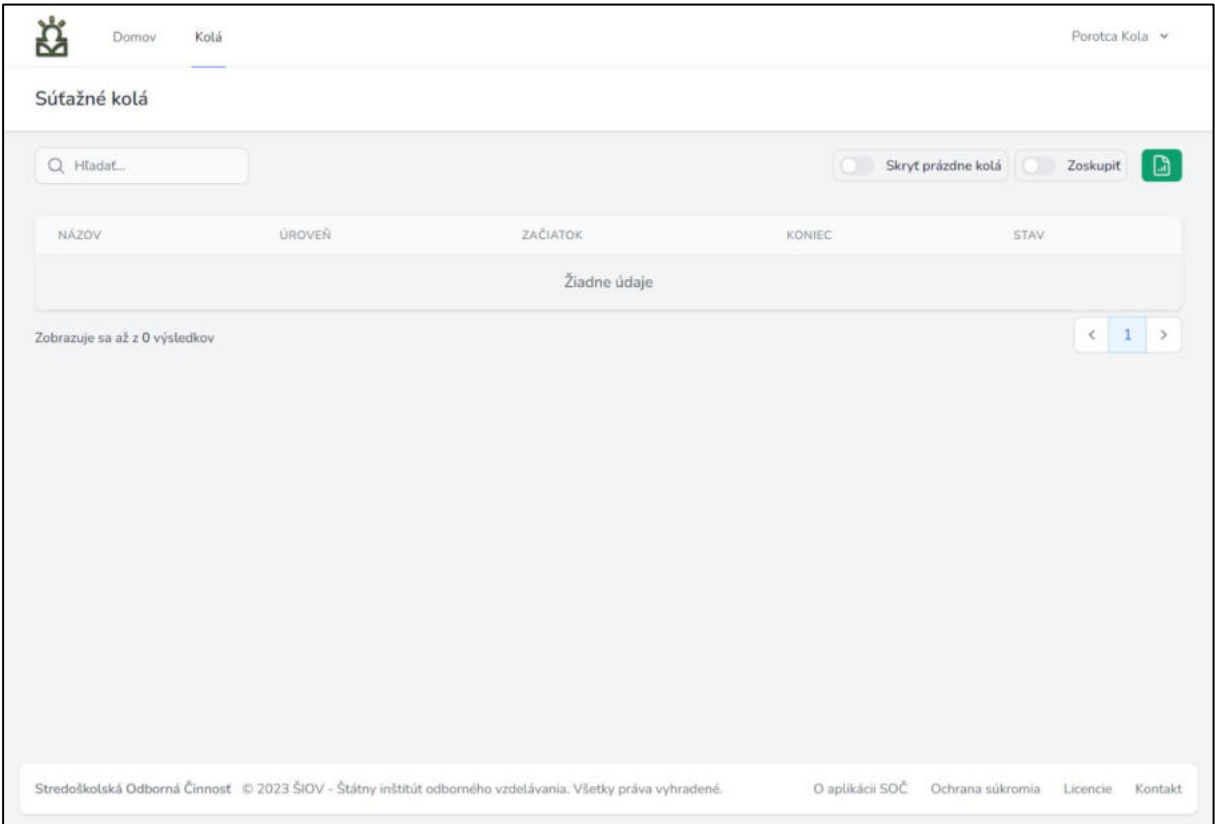

Obrázok 34: Zobrazenie súťažných kôl porotcu

Na stránke súťažných kôl môže porotca nájsť jemu priradené súťažné kolá, ktoré mu priradil správca (garant alebo VSK) z vyššej úrovne. Tabuľka kôl mu umožňuje vyhľadávať v nich (podľa názvu kola) a zobraziť iba kolá, ktoré obsahujú aspoň 1 prihlášku alebo ich zoskupiť podľa úrovne.

Po kliknutí na jeden z riadkov sa vybrané súťažné kolo zobrazí. Porotca má prístup ku všetkým trom stránkam súťažného kola - základné informácie o kole, prihlášky a účastníci kola. Odtiaľto dokáže pristupovať k jednotlivým prihláškam, ktoré sú rozdelené do kôl.

## <span id="page-35-0"></span>**3.13 Vedúci súťažného kola**

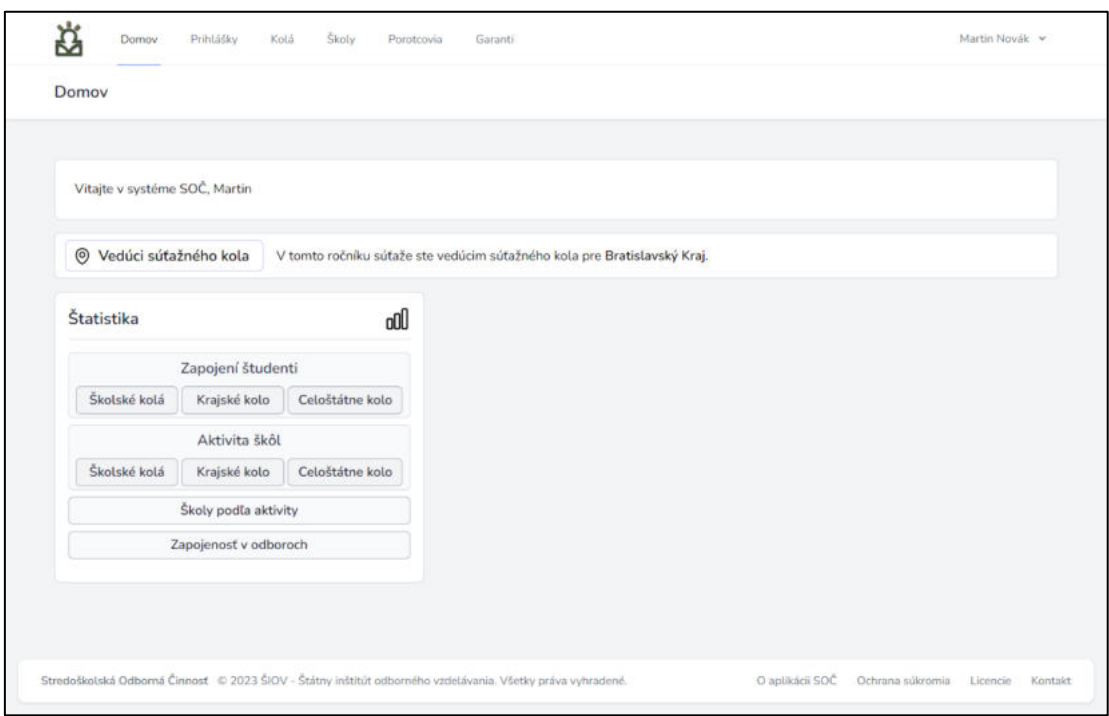

Obrázok 35: Domovská stránka VSK

Vedúci súťažného kola (VSK) je zodpovedný za správu krajských a celoštátnych kôl. Patria pod neho správcovia - garanti a porotcovia v týchto kolách.

Na domovskej stránke má k dispozícii aj prehľad rôznych štatistík kôl jednotlivých úrovní.

## <span id="page-35-1"></span>**3.13.1 Prihlášky**

Podobne ako garanti, môže VSK na stránke "Prihlášky" spravovať odovzdané prihlášky študentov zo svojich kôl. Dodatočne má prístup aj k prihláškam zo všetkých škôl v jeho kraji pre prípad, že potreboval zastúpiť garanta. Zároveň má právo prihlášky [posúvať](#page-28-3) do vyšších kôl. Prihlášky, ktoré prichádzajú zo školských kôl do krajských sú už schválené a VSK ich nemusí dodatočne kontrolovať.

#### <span id="page-36-0"></span>**3.13.2 Súťažné kolá**

Adresa: /rounds

| Q Hladat                                               |                |            | Skryt prázdne kolá | Zoskupiť      | <b>VYTVORIT</b>     |
|--------------------------------------------------------|----------------|------------|--------------------|---------------|---------------------|
| <b>NÁZOV</b>                                           | ÚROVEŇ         | ZAČIATOK   | KONIEC             | STAV.         |                     |
| Školské kolo Zochova                                   | Školské        | 17.02.2024 | 21.02.2024         | Nadchádzajúce |                     |
| Krajské kolo Bratislavský kraj                         | Krajské        | 01.03.2024 | 28.03.2024         | Nadchádzajúce |                     |
| Stredná priemyselná škola dopravná, Kvačalová 20, Brat | Školské        | 11.02.2024 | 18.02.2024         | Nadchádzajúce |                     |
| školské kolo - Spojená škola sv. Uršule                | <b>Školské</b> | 25.02.2024 | 27.02.2024         | Nadchádzajúce |                     |
| Školské kolo SPŠE Adlerka                              | Školské        | 28.02.2024 | 29.02.2024         | Nadchádzajúce |                     |
| Skolské kolo Gymnázium A. Bernoláka, Lichnerova 69, 9  | <b>Školské</b> | 04.02.2024 | 15.02.2024         | Nadchádzajúce |                     |
| Zobrazuje sa 1 až 6 z 6 výsledkov                      |                |            |                    |               | $\langle 1 \rangle$ |

Obrázok 36: Zobrazenie súťažných kôl VSK

Stránka "*Súťažné kolá"* zobrazuje kolá, ktoré VSK spravuje. Na začiatku súťažného ročníka je jeho úlohou vytvoriť súťažné kolo/kolá pre jeho kraj. Proces vytvorenia a spravovanie kôl je detailne popísaný v časti Súťažné kolá.

## <span id="page-36-1"></span>**3.13.3 Školy**

Adresa: /schools

Stránka "*Školy"* obsahuje tabuľku so všetkými školami, ktoré garant spravuje. Údaje jednotlivých škôl pochádzajú z Centra vedecko-technických informácií SR a nie je ich možné prostredníctvom web stránky dodatočne upravovať. V prípade, že požadovaná škola v systéme neexistuje má VSK možnosť odoslať správcovi systému požiadavku o jej pridanie a to prostredníctvom políčka "Nenašiel som svoju školu", ktoré sa zobrazí vo vyhľadávaní škôl.

#### <span id="page-37-0"></span>**3.13.4 Garanti**

Adresa: /garants

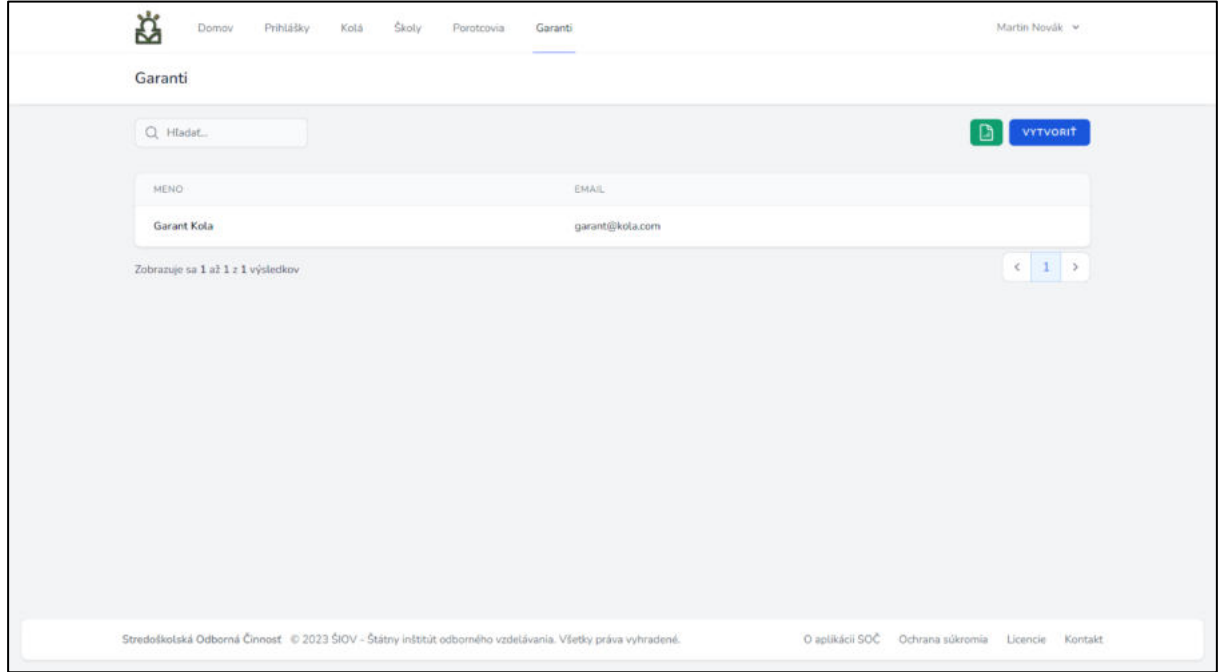

Obrázok 37: Správa garantov VSK

Stránka "*Garanti"* umožňuje VSK spravovať kontá garantov na školskej aj okresnej úrovni. VSK ich ustanovujú v rámci svojho kraja. Konto nového garanta je možné vytvoriť kliknutím na tlačidlo "*Vytvoriť"*, ktoré zobrazí formulár s jeho údajmi na vyplnenie.

#### <span id="page-38-0"></span>**3.13.5 Vytvorenie konta garanta**

Adresa: /garants/create

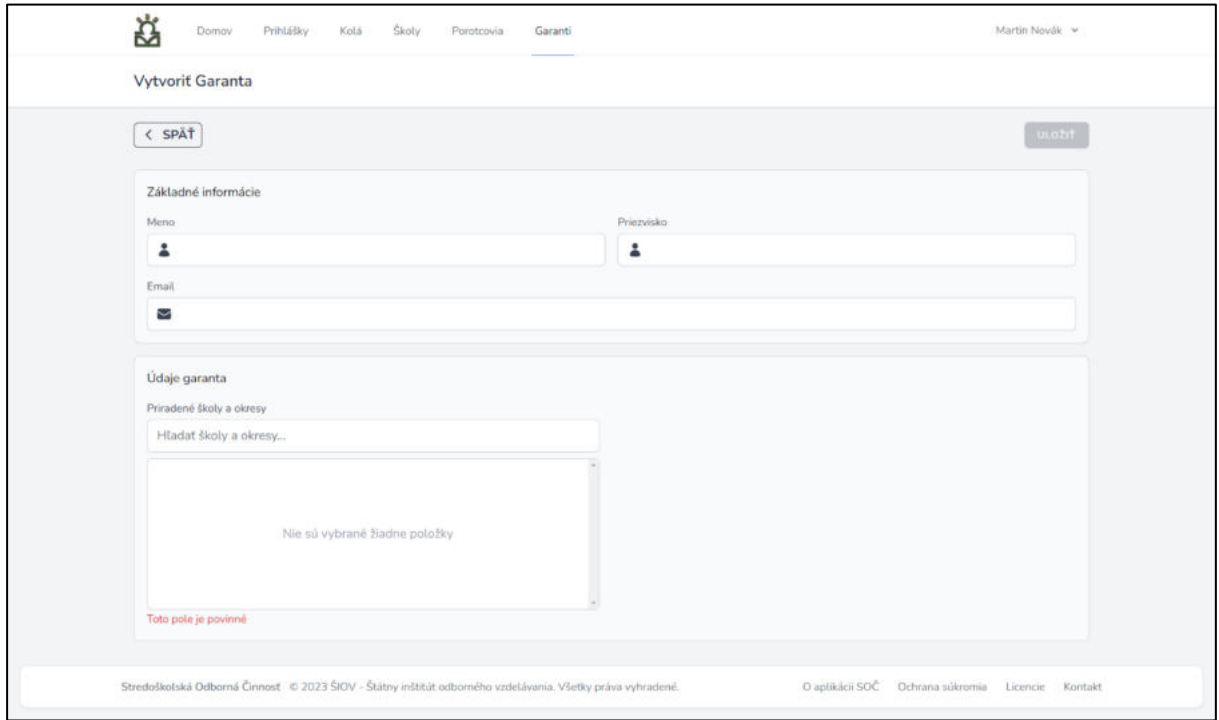

Obrázok 38: Vytvorenie konta garanta

Pri vytváraní konta [garanta](#page-23-1) je potrebné vyplniť okrem základných užívateľských údajov aj príslušnú školu alebo okres garanta. Písaním do políčka "*Škola alebo okres"* systém vyhľadá dostupné údaje a ponúkne z nich možnosť na výber. Kliknutím na jeden z výsledkov sa výber potvrdí. Kliknutím na tlačidlo "*Uložiť"* následne garanta pridáme do systému. Podobne ako v prípade ostatných správcovských účtov, aj garantovi bude na email zaslaná správa so žiadosťou o aktiváciu účtu.

## <span id="page-38-1"></span>**3.13.6 Štatistika**

Každý krajský VSK má možnosť vyžiadať si štatistiku súťažných kôl práve prebiehajúceho ročníka súťaže. Existujú rôzne kategórie štatistík, ktoré zobrazujú údaje o zapojení, aktivite a odboroch škôl. Niektoré môžu byť ďalej rozdelené podľa úrovne kôl, ktorých údaje zobrazujú.

Na domovskej obrazovke VSK sa zobrazí nová "karta" s názvom *VSK*, v ktorej sú na výber dostupné typy štatistík. Kliknutím na jedno z tlačidiel vygeneruje systém požadovanú štatistiku vo formáte Microsoft Excel (*XSLX*) a pošle späť užívateľovi na stiahnutie.

## **3.13.6.1 Zapojení študenti**

Typ štatistiky "*Zapojení študenti"* existuje zvlášť pre 3 úrovne súťažných kôl: školské, krajské a celoštátne. Zobrazuje počet **zapojených študentov** a **počet odovzdaných prác** podľa **typov škôl** (Gymnáziá, SPŠ, SOŠ…).

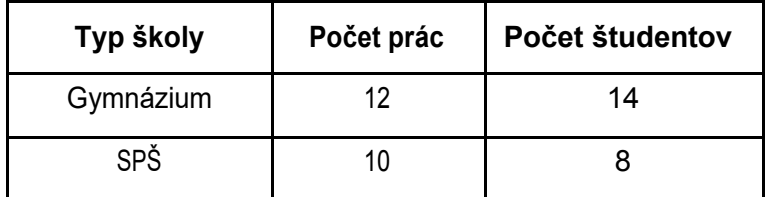

Tabuľka 1: Zapojení študenti za Bratislavský kraj

#### **3.13.6.2 Aktivita škôl**

Typ štatistiky "*Aktivita škôl"* existuje zvlášť pre 3 úrovne súťažných kôl: školské, krajské a celoštátne. Zobrazuje počet **zapojených študentov** a **počet odovzdaných prác** z jednotlivých **súťažných odborov** podľa **škôl**. Riadky sú zoradené zostupne podľa počtu odovzdaných prác v jednotlivých odboroch.

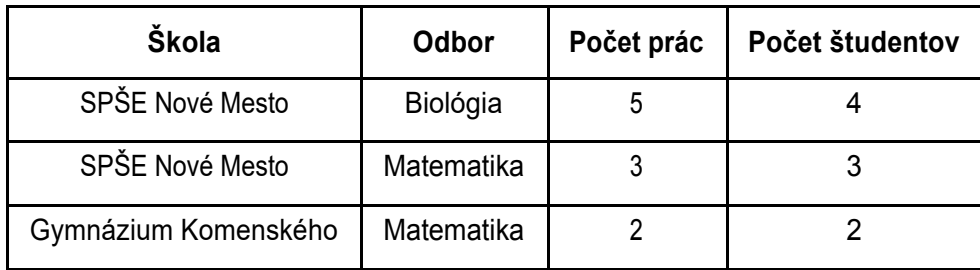

Tabuľka 2: Aktivita škôl za Bratislavský kraj

#### <span id="page-39-0"></span>**3.13.6.3 Školy podľa aktivity**

Typ štatistiky "*Aktivita škôl"* zobrazuje počet **zapojených študentov** a **počet odovzdaných prác** z jednotlivých **škôl**. Riadky sú zoradené zostupne podľa počtu odovzdaných prác.

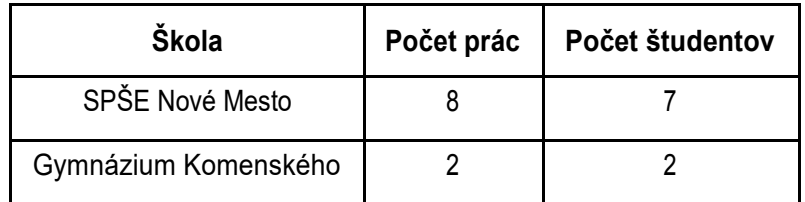

Tabuľka 3: Školy podľa aktivity v Bratislavskom kraji

## <span id="page-40-0"></span>**3.14 Administrátor**

Administrátor je správca systému s najvyššími právomocami. Zabezpečuje riadny priebeh súťaže, vytvára súťažné ročníky, spravuje kontá VSK a zároveň má prístup ku všetkým údajom v systéme.

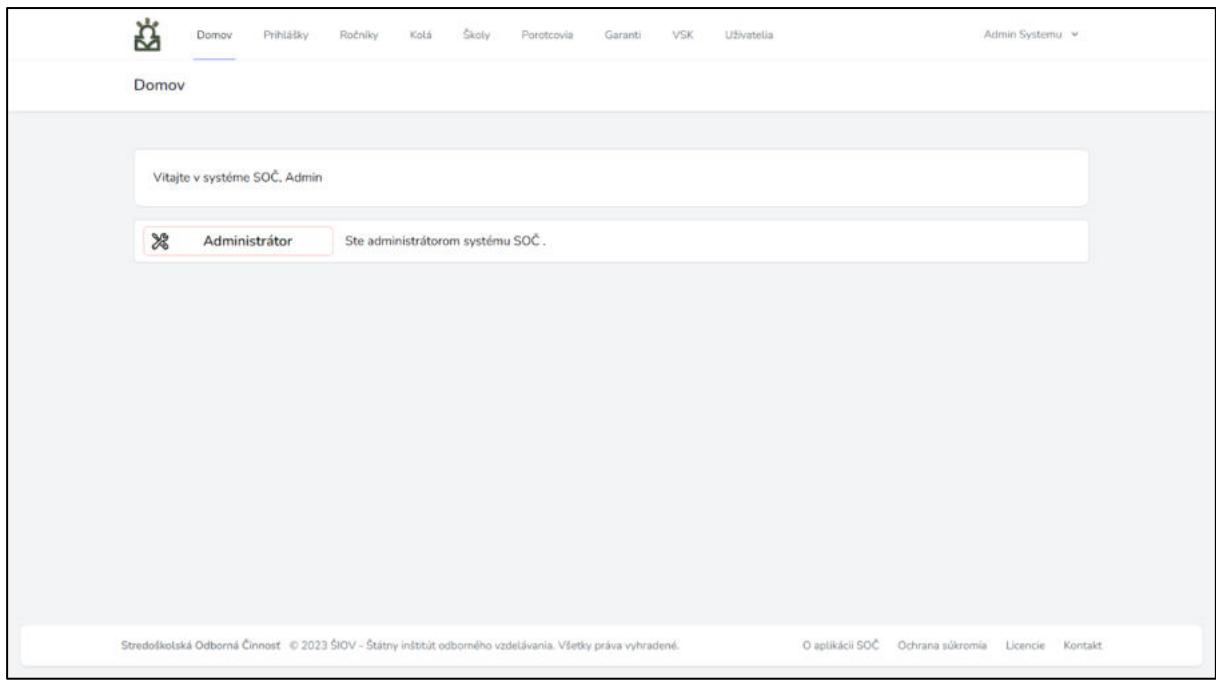

Obrázok 39: Domovská stránka administrátora

Z domovskej stránky môže pristupovať ku všetkým typom dát, ktoré sa v systéme nachádzajú a ku ktorým majú prístup ostatní správcovia systému, t. j. VSK, garanti, porotcovia. Sú to predovšetkým:

- Súťažné kolá
- Prihlášky
- Garanti
- Porotcovia
- Študenti
- Školy

Dodatočne spravuje aj kontá všetkých VSK a súťažné ročníky.

## <span id="page-41-0"></span>**3.14.1 Súťažné ročníky**

Adresa: /vears

| ₿<br>Prihlášky<br>Domov | <b>Skoly</b><br>Ročniky<br>Kolá<br>Porotcovia                                                              | Uživatelia<br>VSK<br>Garanti | Admin Systemu. v                                                  |  |
|-------------------------|----------------------------------------------------------------------------------------------------|------------------------------|-------------------------------------------------------------------|--|
| Ročníky súťaže          |                                                                                                    |                              |                                                                   |  |
| Q Hladat                |                                                                                                    |                              | <b>VYTVORIT</b>                                                   |  |
| NAZOV                   | ZAČIATOK                                                                                                   | KONIEC                       | STAV                                                              |  |
| SOČ 2023/2024           | 15.01.2024                                                                                                 | 30.04.2024                   | Prebieha                                                          |  |
|                         |                                                                                                    |                              | $\left\langle \begin{array}{ c c } 1 & \end{array} \right\rangle$ |  |
|                         |                                                                                                    |                              |                                                                   |  |
|                         | Stredoškolská Odborná Činnosť © 2023 ŠIOV - Štátny inštitút odborného vzdelávania. Všetky práva vyhradené. |                              | O aplikácii SOČ Ochrana súkromia Licencie Kontakt                 |  |

Obrázok 40: Zobrazenie súťažných ročníkov

Na stránke "*Súťažné ročníky"* môže administrátor vytvárať a spravovať súťažné ročníky SOČ. Každý ročník v sebe obsahuje informáciu o názve, poradí (poskytuje sa pre účely pokračovania v číslovaní z predošlých ročníkov), dátumu začiatku a dátumu konca ročníka. Taktiež je zobrazený stav ročníka, ktorým môže byť jedna z troch možností: nasledujúce kolo, prebiehajúce kolo a ukončené kolo.

**Všetky súťažné kolá v ročníku musia mať rozsah konania v rozmedzí súťažného ročníka**. Nie je možné nastaviť kolo tak, aby začínalo skôr alebo končilo neskôr ako ročník, v ktorom sa nachádza. Vďaka tomuto môžeme predísť prelínaniu kôl z rôznych ročníkov v prípade, že správca omylom zadá do systému zlý dátum konania súťažného kola.

#### **3.14.1.1 Vytvorenie súťažného ročníka**

Adresa: /years/create

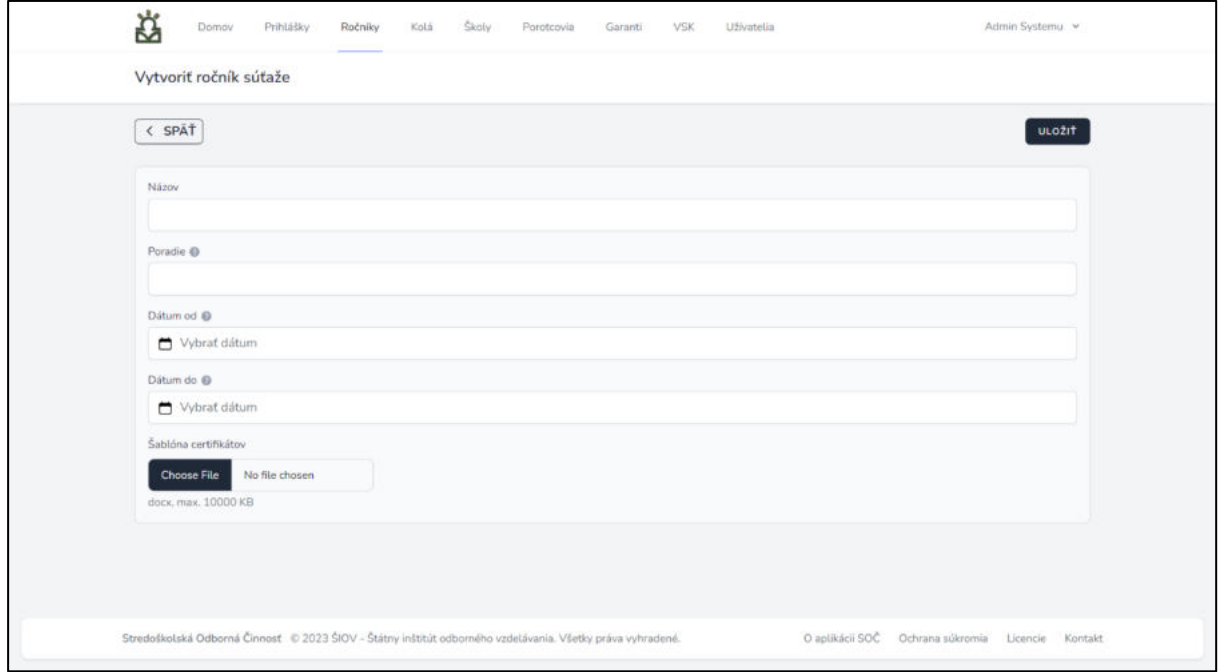

Obrázok 41: Vytvorenie súťažného ročníka

Pre vytvorenie nového súťažného ročníka administrátor jednoducho klikne na tlačidlo "Vytvoriť" vpravo hore na stránke súťažných ročníkov. Nasledovne sa zobrazí formulár na vyplnenie, do ktorého sa doplnia požadované údaje: Názov ročníka (napr. *Súťaž 2023 / 2024*), poradie (napr. *46*), dátum začiatku súťaže (napr. *01.09.2023*) a dátum ukončenia súťaže (napr. *30.06.2024*). Keď je všetko vyplnené a skontrolované, je potrebné kliknúť na tlačidlo "*Uložiť"*.

## <span id="page-43-0"></span>**3.14.2 Správa vedúcich súťažných kôl**

Adresa: /vsks

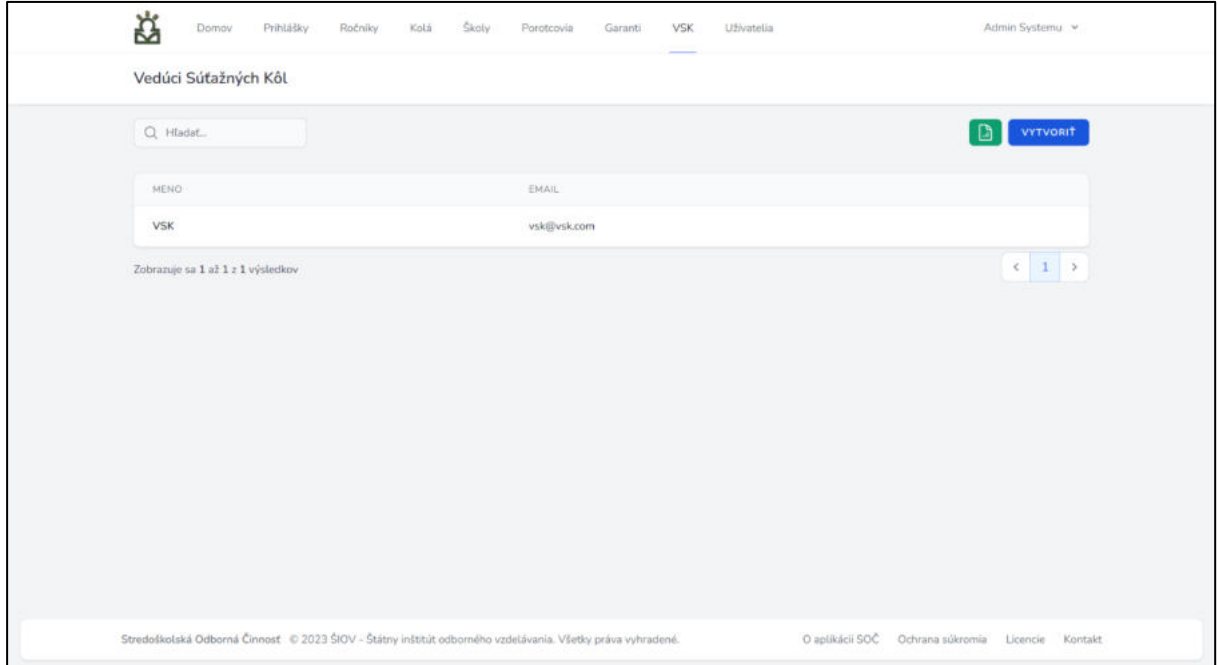

Obrázok 42: Zoznam krajských VSK v systéme

Administrátor je jediná rola spravujúca VSK, keďže ide o krajských správcov a jediná úroveň nad krajom je celoštátna. Na stránke "Vedúci súťažných kôl" môže administrátor vytvárať a spravovať kontá užívateľov - správcov VSK jednotlivých krajov. Pre jeden kraj môžu byť ustanovení aj viacerí správcovia, ich počet nie je nijako obmedzený.

#### **3.14.2.1 Vytvorenie konta VSK**

Adresa: /vsks/create

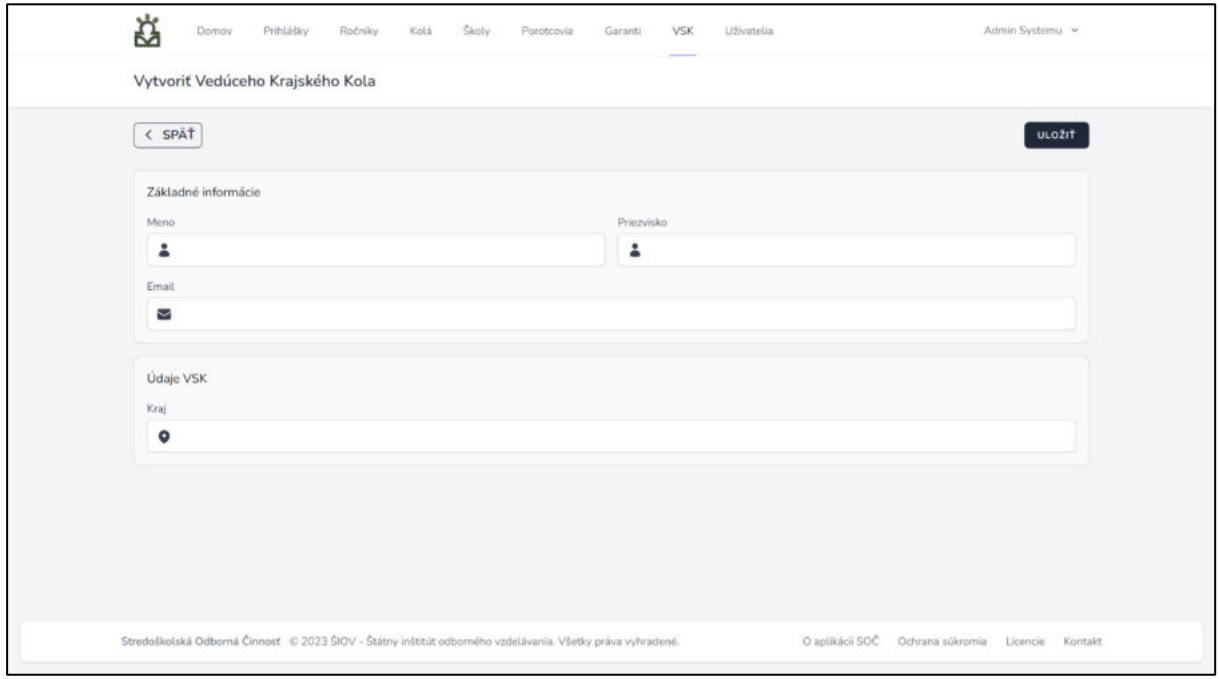

Obrázok 43: Vytvorenie konta vedúceho súťažného kola

Pri vytváraní konta VSK sa vypĺňa okrem základných užívateľských údajov aj príslušný kraj VSK. Písaním do políčka "*Kraj"* systém vyhľadá dostupné kraje a ponúkne na výber z nich. Kliknutím na jeden z výsledkov sa výber potvrdí. Kliknutím na tlačidlo "*Uložiť"* vytvoríme konto VSK v systéme. Podobne ako ostatným správcovským účtom bude na email VSK zaslaná správa so žiadosťou o aktiváciu účtu.

# <span id="page-44-0"></span>**4 SYSTÉMOVÉ NASTAVENIA**

Adresa: /settings

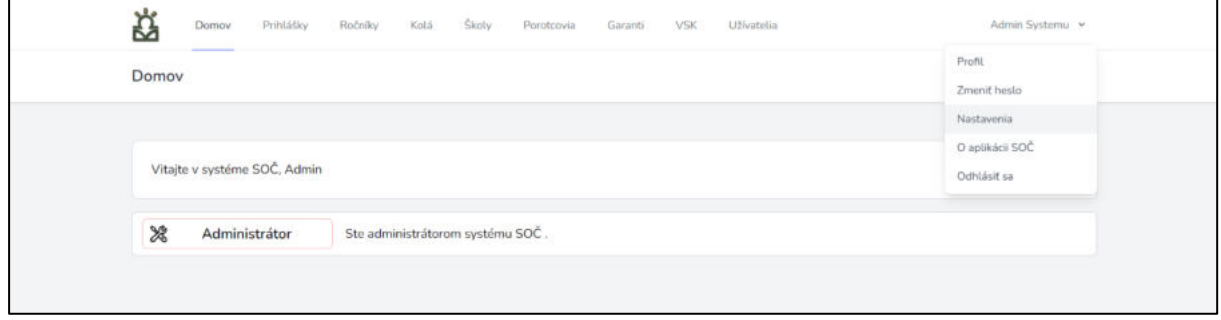

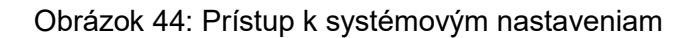

Administrátori systému SOČ majú k dispozícii systémové nastavenia, v ktorých môžu konfigurovať rôzne hodnoty používané naprieč systémom. Tieto hodnoty sa ukladajú do databázy a nie sú načítavané zo systémových súborov, vďaka čomu je možné zálohovať ich spolu s ostatnými dátami v systéme.

## <span id="page-45-0"></span>**4.1 Navigácia**

Na stránku nastavení sa dá dostať v dvoch jednoduchých krokoch:

- 1. Kliknutím na meno užívateľa v pravom hornom rohu stránky sa zobrazí **rolovacie menu**. V tomto menu sa nachádzajú rôzne úkony spojené so spravovaním svojho konta alebo systému.
- 2. Následne je možné kliknúť na tlačidlo "*Nastavenia"*, ktoré nás presmeruje na stránku systémových nastavení

#### **4.1.2 Maximálna veľkosť súboru práce s prílohou**

Systém má predvolenú maximálnu možnú veľkosť nahraných súborov prác vrátane príloh v prihláškach. Táto hodnota sa udáva v kilobajtoch (1 MB = 1024 KB). Predvoľba je nastavená na 25600 KB, čo zodpovedá 25 megabajtom (MB).

## <span id="page-45-1"></span>**4.2 Informácie o systéme SOČ**

Adresa: /about

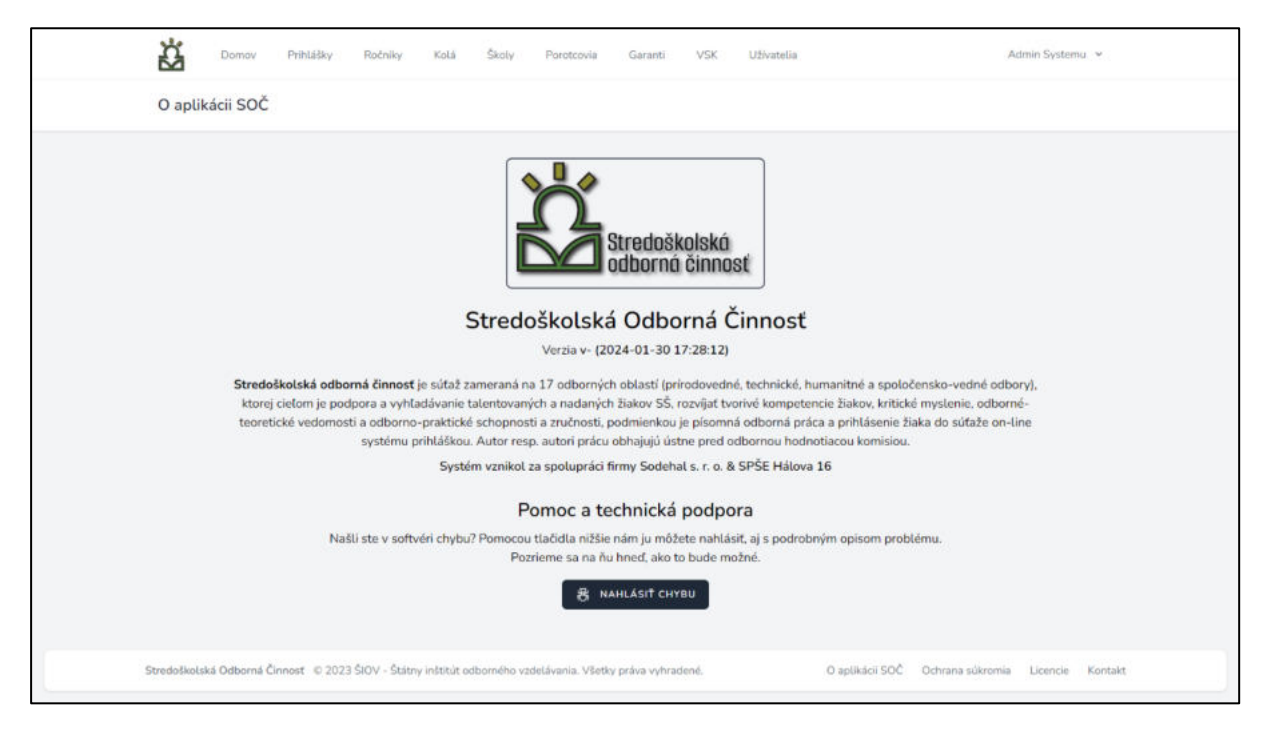

Obrázok 45: O aplikácii SOČ

Stránka "O aplikácii SOČ" poskytuje užívateľovi aktuálne informácie o systéme. Zobrazuje používanú verziu systému, deň vydania verzie, ako aj krátky popis účelu a funkcie systému SOČ.

#### <span id="page-46-0"></span>**4.2.1. Nahlasovanie chýb**

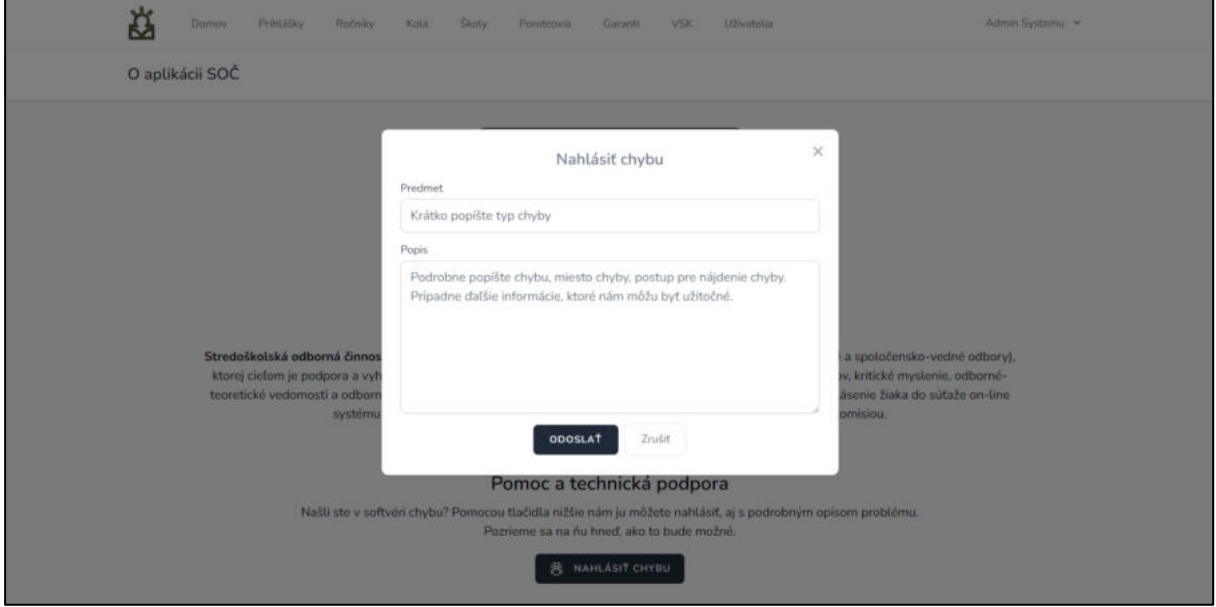

Obrázok 46: Formulár nahlásenia chyby

Pokiaľ nájde užívateľ v systéme chybu, môže ju nahlásiť jeho správcovi. Kliknutím na tlačidlo "*Nahlásiť chybu"* sa užívateľovi otvorí formulár, do ktorého napíše nadpis a krátky popis chyby. Následne klikne na tlačidlo "*Odoslať"*, čím svoje hlásenie o chybe dokončí. Systém túto správu doručí na vybraný email, ktorý sa dá konfigurovať administrátorom.

## <span id="page-47-0"></span>**5 EXPORT ÚDAJOV**

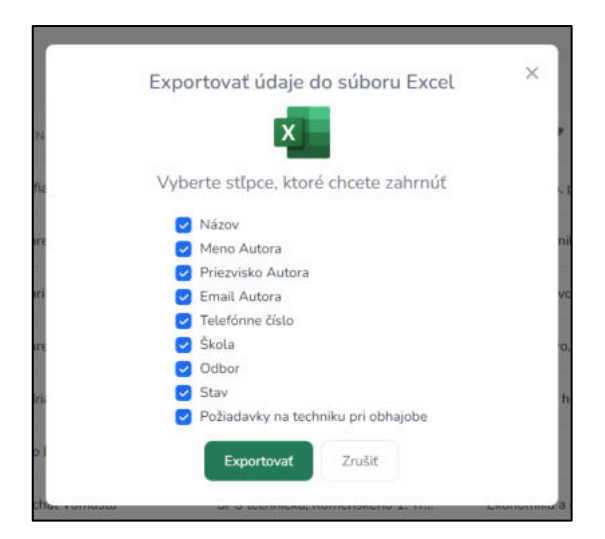

Obrázok 47: Vytvorenie exportu údajov

Pri zobrazovaní stránok s tabuľkami sa vpravo hore nachádza zelené tlačidlo s ikonou dokumentu. Kliknutím naň sa zobrazí ponuka na vytvorenie exportu údajov. V tomto okienku je možné zaškrtnutím jednotlivých políčok vybrať tie údaje, ktoré budú v exporte zahrnuté.

Svoj výber potvrdíme kliknutím na tlačidlo "Exportovať", čím sa systému odošle požiadavka na vygenerovanie exportu vybraných údajov. Vzápätí poskytne systém hotové údaje užívateľovi na stiahnutie vo formáte Microsoft Excel (*XLSX*), kde s nimi môže ďalej pracovať podľa potreby - filtrovať ich alebo upravovať.